# **Sommario**

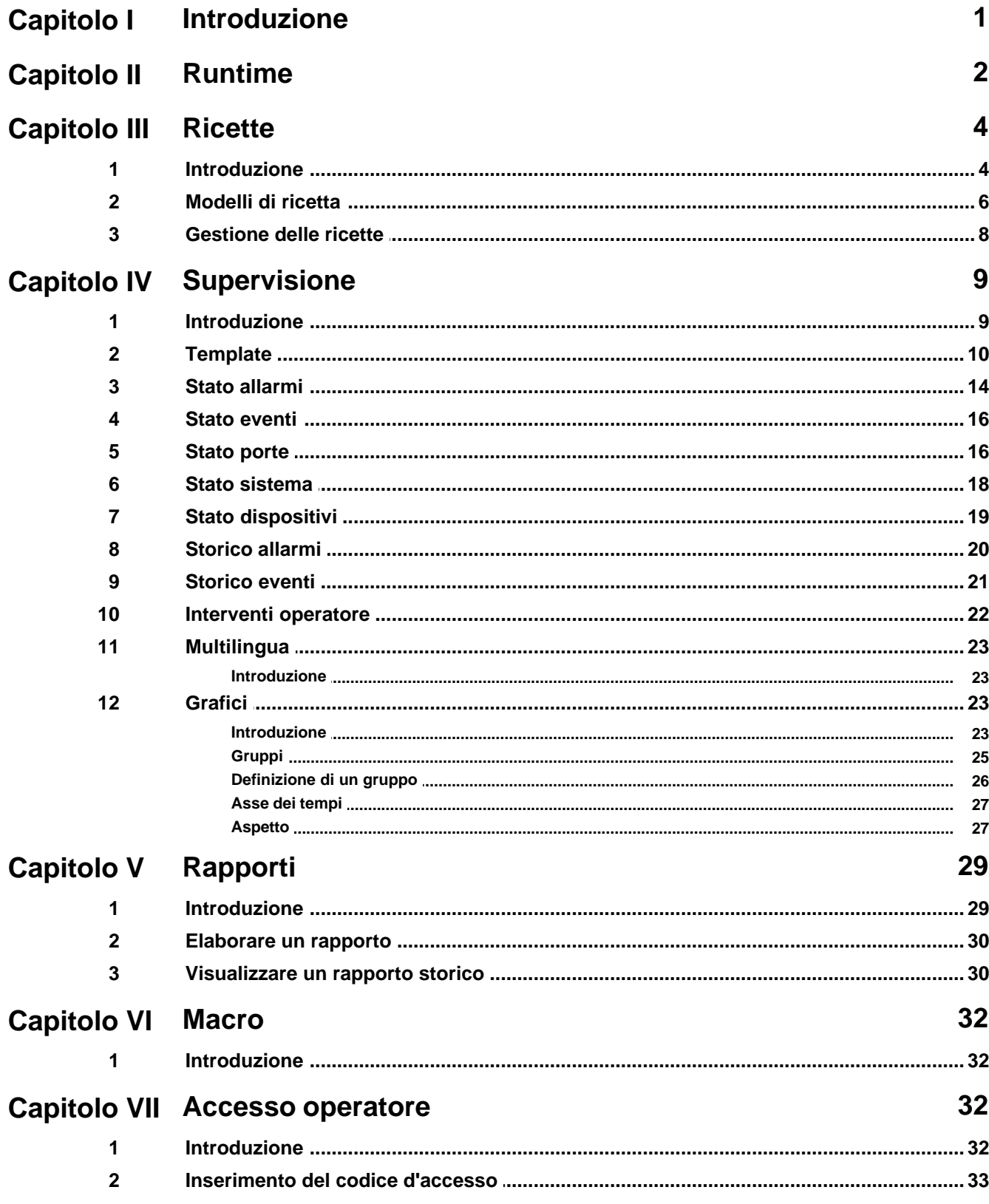

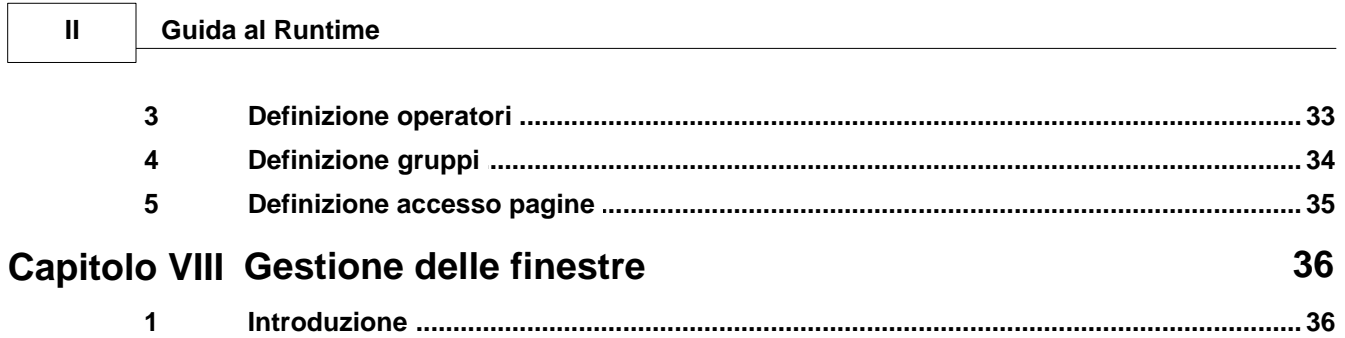

# <span id="page-2-0"></span>**1 Introduzione**

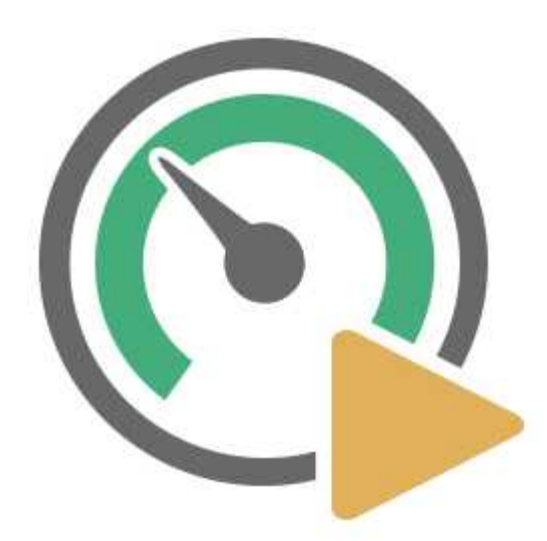

Un progetto di supervisione è un prodotto software che consente di monitorare ed interagire con un determinato processo in ambito industriale o civile; ad es. controllo delle fasi di lavorazione di un prodotto industriale, gestione di un impianto domotico, monitoraggio dei livelli idrici di un acquedotto, supervisione di un impianto fotovoltaico, etc.

*Runtime* gestisce l'esecuzione di un progetto di supervisione.

*Runtime* può essere avviato dal *Project Manager* attraverso la selezione della voce di menu *Progetto|Esegui* oppure si può cliccare direttamente sull' icona :

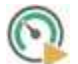

in questo caso verrà eseguito il progetto di default, se ne è stato definito uno (consultare la guida di *Project Manager* per avere maggiori dettagli sull'impostazione del progetto di default).

# <span id="page-3-0"></span>**2 Runtime**

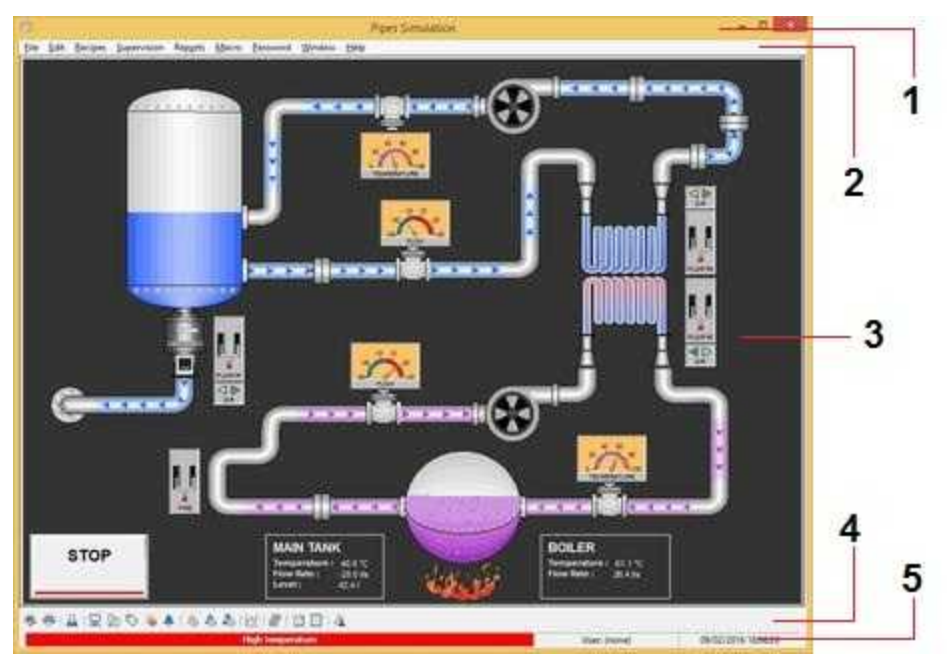

La figura qui sopra mostra un esempio di finestra principale con le parti che la compongono. Più in dettaglio:

#### **1** *Barra del titolo*

Essa visualizza il titolo dell'applicazione e le icone per minimizzarla, massimizzarla o uscire dal programma. La barra del titolo può essere nascosta attraverso l'opzione del *Project Manager Configurazione | Opzioni | Finestra principale | Elementi della finestra | Nascondi barra del titolo*.

#### **2** *Menu principale*

File Modifica Ricette Supervisione Rapporto Macro Password Finestra Guida

Pipes Similation

Il menu principale consente di accedere a tutte le parti del *Runtime* comprese quelle riguardanti la diagnostica come per esempio la supervisione dello stato porte: risulta quindi utile in fase di test dell'applicazione ma è tendenzialmente sconsigliato nell'applicazione finale. Esso può essere nascosto tramite l'opzione del *Project Manager Configurazione | Opzioni | Finestra principale | Elementi della finestra | Nascondi menu principale.*

**3** *Template principale*

 $202$ 

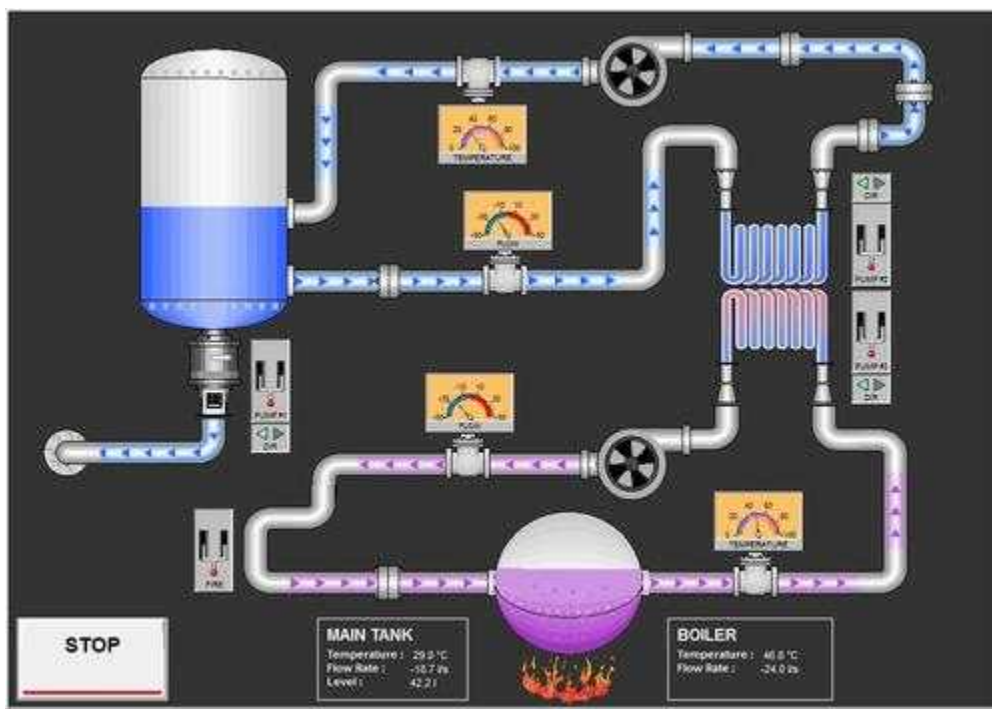

E' il sinottico principale (come nell'esempio qui sopra) : esso può essere caricato automaticamente all'avvio del *Runtime* se è stato specificato come Template di avvio attraverso l'opzione del *Project Manager Configurazione | Opzioni | Template*

*RunTime* consente di aprire fino ad un massimo di 8 templates contemporaneamente. Tutte le pagine aperte vengono aggiornate di continuo in base allo stato attuale del processo.

#### **4** *Barra dei pulsanti*

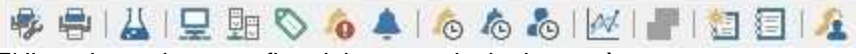

E' il corrispondente grafico del menu principale e può essere nascosto tramite l'opzione del *Project Manager Configurazione | Opzioni | Finestra principale | Elementi della finestra | Barra dei pulsanti* I pulsanti di stato consentono un accesso diretto alle relative pagine con un semplice click. Il significato delle icone è il seguente:

- imposta stampante: imposta la stampante da utilizzare
- stampa: stampa la pagina attualmente visualizzata
- [ricette:](#page-5-0) apre la finestra di gestione delle ricette
- [stato del sistema:](#page-19-0) mostra lo stato del sistema
- [stato dei dispositivi](#page-20-0): mostra lo stato dei dispositivi
- Stato delle porte: mostra lo stato delle porte
- [stato degli allarmi](#page-15-0): mostra lo stato degli allarmi
- [stato degli eventi](#page-17-0): mostra lo stato degli eventi
- **Solution** [storico allarmi](#page-21-0): mostra lo storico degli allarmi
- **Solution exenti:** mostra lo storico degli eventi

[interventi operatore](#page-23-0): mostra la pagina degli interventi operatore

[grafici](#page-24-1): mostra la finestra per la gestione dei grafici

**T** [multilingua](#page-24-0): permette di selezionare la lingua dell'applicazione

**E** elabora [rapporto:](#page-30-0) permette di elaborare un rapporto

visualizza rapporto: permette di visualizzare un rapporto

**1** accesso operatore: permette di cambiare [utente](#page-33-1)

Un punto esclamativo rosso accanto alle icone di stato indica la presenza di un'anomalia.

#### **5** *Barra allarmi*

09/02/2014 18:09:07 Operators (Intssuno) La barra degli allarmi mostra il messaggio dell'ultimo allarme attivato. Per eliminare tali messaggi bisogna confermare gli allarmi attivi, o in attesa di conferma, aprendo la relativa finestra. In basso a destra sono riportati la data e l'ora attuali ed il nome dell'operatore che si è registrato per ultimo (operatore attuale). Tutte le operazioni, che comportano delle modifiche allo stato del processo supervisionato, verranno registrate riportando il nome dell'operatore che risultava registrato in quel momento.

# <span id="page-5-0"></span>**3 Ricette**

#### **3.1 Introduzione**

Una delle funzionalità principali di *Runtime* è costituita dalla gestione delle ricette. Le ricette sono un insieme di variabili di processo (*porte*); possono quindi rappresentare un tipo di produzione o una particolare configurazione del processo supervisionato.

Il primo passo per la costruzione di una ricetta è la creazione di un *[Modello](#page-7-0)*. Esso rappresenta l'insieme di tutte le variabili che compongono la ricetta.

Queste variabili sono sudivisibili a loro volta in gruppi.

Una volta definiti i modelli necessari alla gestione del processo, è possibile creare diverse [ricette](#page-9-0) per ogni modello in modo da ottenere diversi tipi di funzionamento del processo.

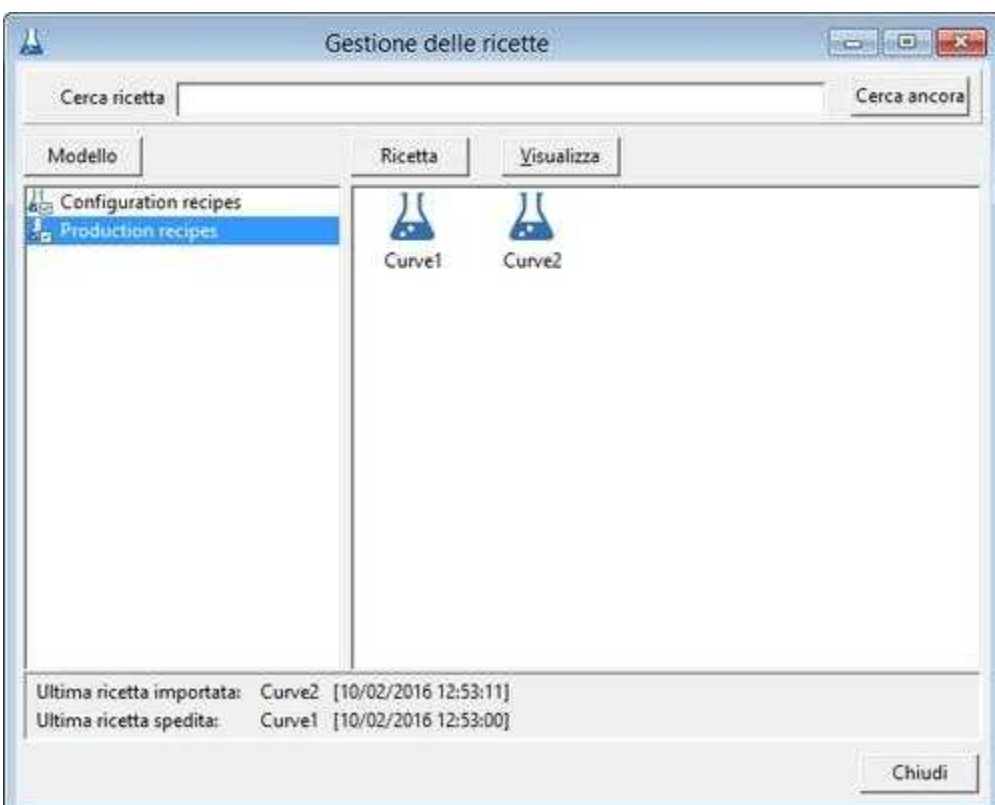

Selezionando la voce di menu *Ricette | Gestione ricette* si accede alla finestra visualizzata qui sopra. Questa finestra mostra a sinistra l'elenco dei *modelli mentre* a destra i file delle *ricette* appartenenti al *modello* selezionato.

Nella parte superiore è possibile effettuare una ricerca veloce di una particolare ricetta all'interno dell'archivio.

Premendo il pulsante *Modello* si ha accesso ad un popup menu che mostra tutte le funzioni applicabili ai modelli di ricetta, cioè:

- · **Nuovo** : crea un nuovo modello
- · **Elimina** : elimina il modello di ricetta selezionato e le relative ricette.
- · **Copia** : effettua una copia del modello di ricetta e delle relative ricette.
- · **Rinomina** : rinomina il modello di ricetta.
- · **Modifica** : apre la finestra di modifica del [modello di ricetta](#page-7-0) (richiamata anche dal doppio click del mouse sul nome del modello).

Premendo il pulsante *Ricetta* si ha accesso ad un popup menu che mostra tutte le funzioni applicabili alle ricette, cioè:

- · **Nuovo** : crea una nuova ricetta basandosi sulle porte contenute nel modello selezionato.
- · **Elimina** : elimina la ricetta selezionata.
- · **Copia** : effettua una copia della ricetta.
- · **Rinomina** : rinomina la ricetta.
- · **Modifica** : apre la finestra di modifica della [ricetta](#page-9-0) (richiamata anche dal doppio click del mouse sul nome della ricetta stessa).
- · **Avvio** : specifica che la ricetta selezionata deve essere automaticamente inviata all'avvio del *Runtime*

Premendo il pulsante *Visualizza* si ha accesso ad un popup menu che mostra le varie opzioni di visualizzazione dei file delle ricette.

### <span id="page-7-0"></span>**3.2 Modelli di ricetta**

Questa è la finestra che permette di costruire un modello di ricetta:

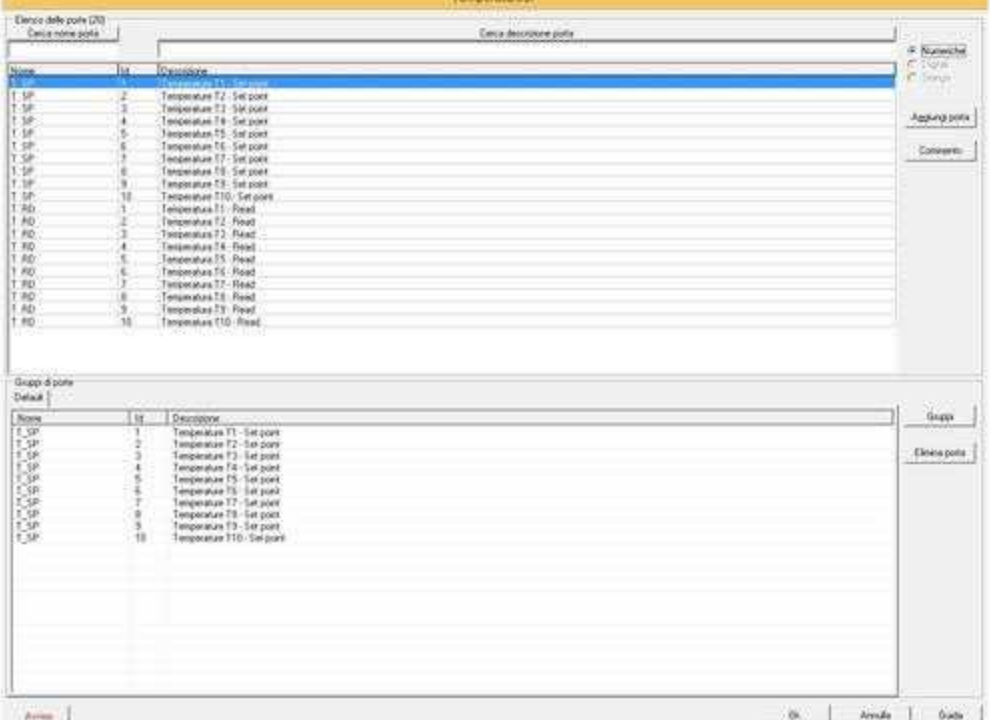

Nella parte superiore è visibile l'elenco di tutte le porte dell'applicazione appartenenti al tipo selezionato a fianco (Numeriche, Digitali o Stringa).

Nella parte inferiore viene mostrato l'elenco delle porte che sono state associate al modello di ricetta selezionato.

Nel caso in cui nel modello di ricetta vengano inserite delle porte che non sono abilitate alla scrittura verso i dispostivi, comparirà un pulsante *Avviso;* premendolo verrà mostrato l'elenco delle porte non abilitate alla scrittura: tuttavia questo è solo una segnalazione di una probabile anomalia (di solito le porte di una ricetta dovrebbero inviare i Set Point direttamente ai dispositivi a cui fanno riferimento), è comunque possibile inserire nel modello di ricetta porte campoionate mai.

Al fine di consentire una maggiore chiarezza all'interno di un modello di ricetta, le porte possono essere organizzate in gruppi, in relazione alla loro funzione, al dispositivo con cui comunicano, alla parte dell'impianto su cui operano, ecc.

Il pulsante *Gruppi* mette a disposizione un popup menu con tutte le possibili azioni riguardanti i gruppi (creare, cancellare, copiare e rinominare).

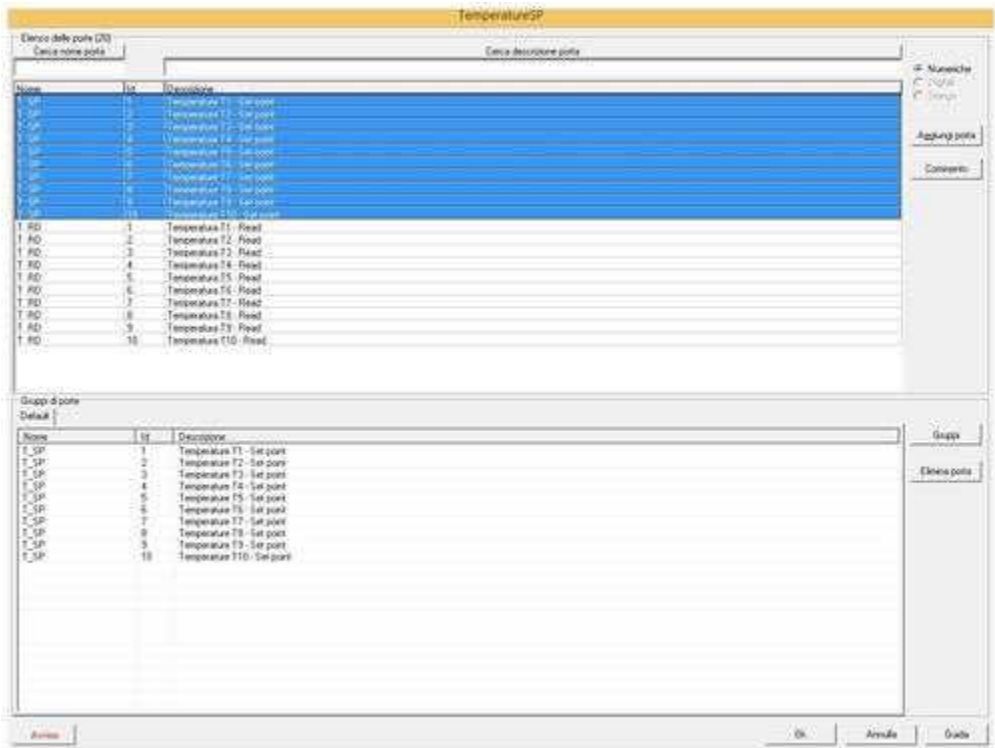

Per aggiungere delle porte ai gruppi basta selezionarle nella parte superiore e cliccare il tasto *Aggiungi porta:* le porte selezionate verranno cosi aggiunte al gruppo corrente.

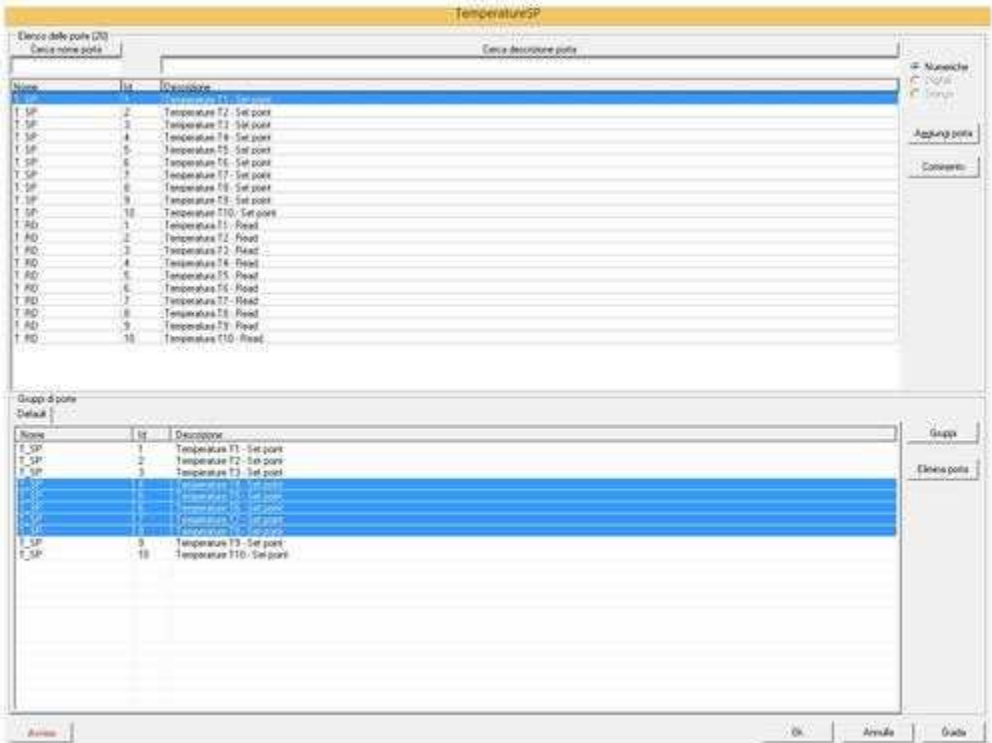

Per eliminare delle porte inserite in un gruppo le si deve selezionare e successivamente premere il pulsante *Elimina porta*.

# <span id="page-9-0"></span>**3.3 Gestione delle ricette**

Sia dal menu **Ricette** che dal popup menu che appare cliccando col tasto destro del mouse (nell'area destra, quella contenente le ricette) è possibile creare una nuova ricetta.

Si crea così una ricetta con un nome predefinito (**nuova ricetta**) il quale può essere immediatamente modificato.

La struttura della nuova ricetta creata deriva da quella del modello genitore e non può essere modificata.

Prima di creare una nuova ricetta si deve sempre selezionare un modello da cui derivarla.

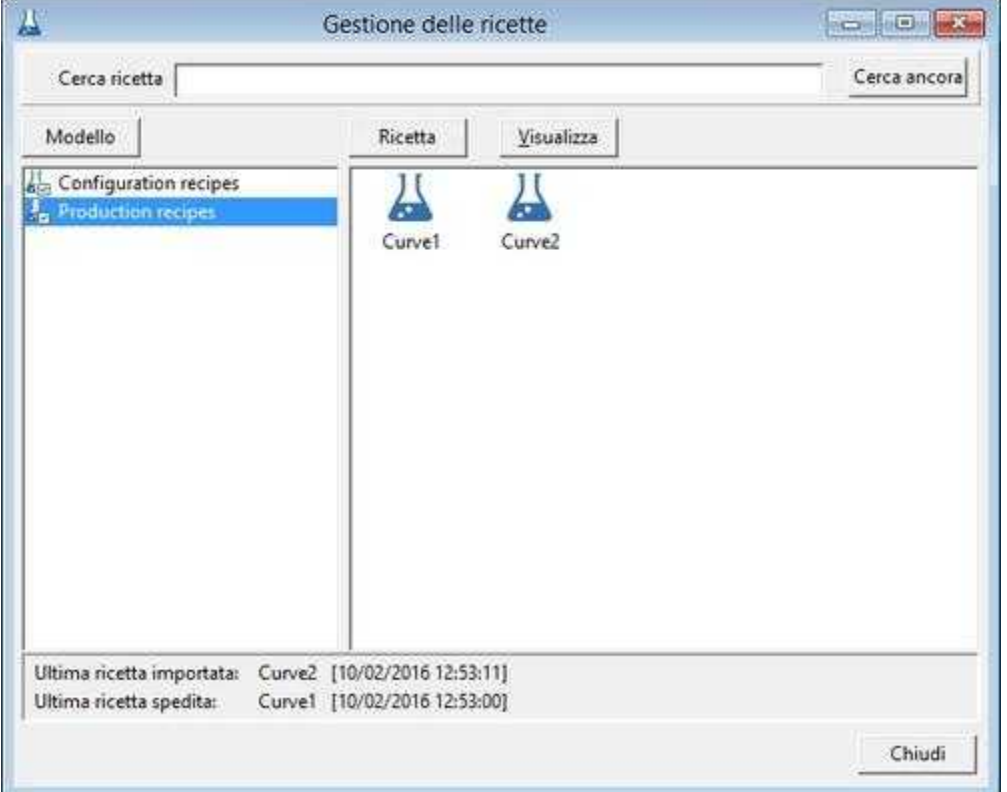

Una volta creata una nuova ricetta la si può aprire mediante doppio click del tasto sinistro del mouse oppure selezionando l'opzione **modifica** dal menu **Ricette** o dal menu che appare cliccando col tasto destro del mouse.

Le uniche modifiche apportabili ad una ricetta riguardano i valori delle porte che la compongono (importandoli o modificandoli manualmente) ed il commento.

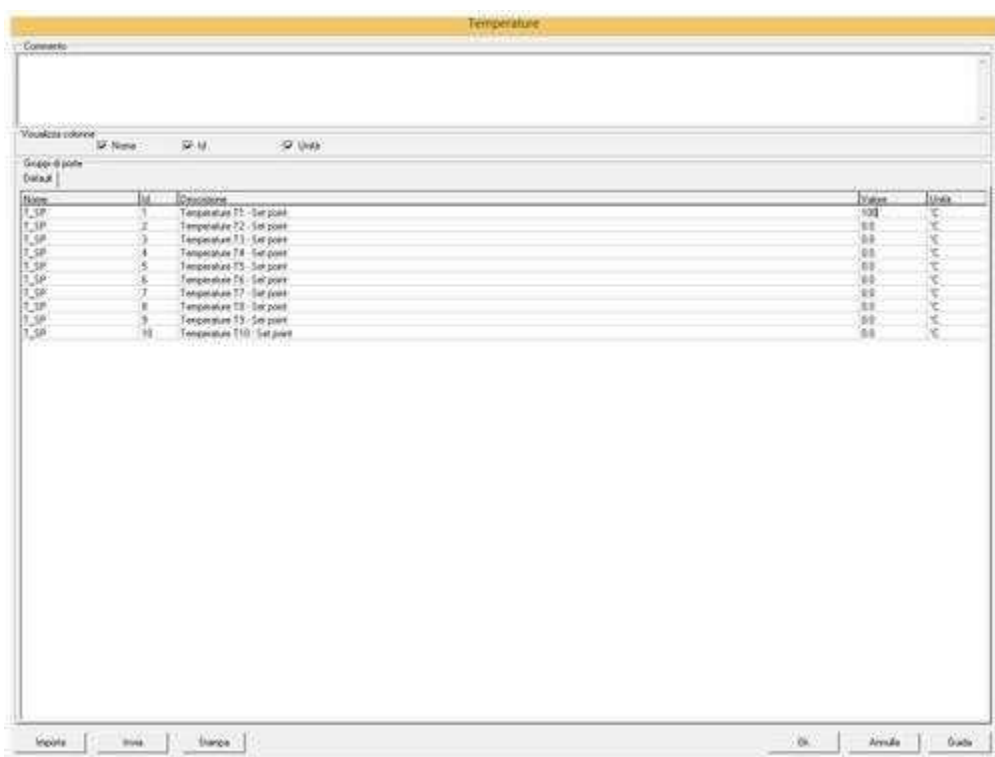

I valori delle porte (quarta colonna) possono anche essere inseriti manualmente semplicemente facendo il doppio click sul valore.

Il pulsante "*Importa*" consente di importare nella ricetta i valori attuale delle porte che la compongono, e di salvarli su disco.

Il pulsante "*Invia*" consente di impostare come valori attuali delle porte, i valori salvati nella ricetta. Se le porte a cui vengono assegnati i nuovi valori hanno l'opzione di "*Consenti scrittura verso dispositivo*" abilitata, il valore assegnato verrà automaticamente inviato anche al dispositivo associato.

Il pulsante "*Stampa*" effettua la stampa dell'elenco porte della ricetta.

# <span id="page-10-0"></span>**4 Supervisione**

### **4.1 Introduzione**

La parte di supervisione consente di monitorare lo stato attuale del processo, modificarne le variabili e analizzarne i dati storici.

Più in dettaglio:

**[Template](#page-11-0)** : permette l'apertura di tutti i sinottici dell'applicazione.

**Stato**: funzioni riguardanti lo stato attuale del processo.

- · [Stato allarmi](#page-15-0)
- · [Stato eventi](#page-17-0)
- · [Stato porte](#page-17-1)
- · [Stato sistema](#page-19-0)

· [Stato dispositivi](#page-20-0)

**Storici**: funzioni riguardanti i dati storici del processo.

- · [Storico allarmi](#page-21-0)
- [Storico eventi](#page-22-0)
- · [Storico interventi operatore](#page-23-0)

**[Grafici](#page-24-1)**: tracciamento grafici online e storico.

#### <span id="page-11-0"></span>**4.2 Template**

Il template è l'interfaccia di scambio informazioni fra l'operatore e l'impianto. Il template può quindi mostrare un disegno schematico dell'impianto o parte di esso, evidenziando lo stato delle varibili di processo e le eventuali situazioni di allarme, oppure può rappresentare una finestra di inserimento dati per consentire all'operatore di agire direttamente sulle variabili del processo.

Ogni applicazione può avere uno o più template, costruiti dallo sviluppatore dell'appllicazione tramite l'utilizzo dello strumento *Template Builder.*

In *Runtime* possono essere attivi contemporaneamente fino ad 8 template ed è possibile aprire un template tramite la voce di menu *Supervisione | Template*.

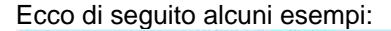

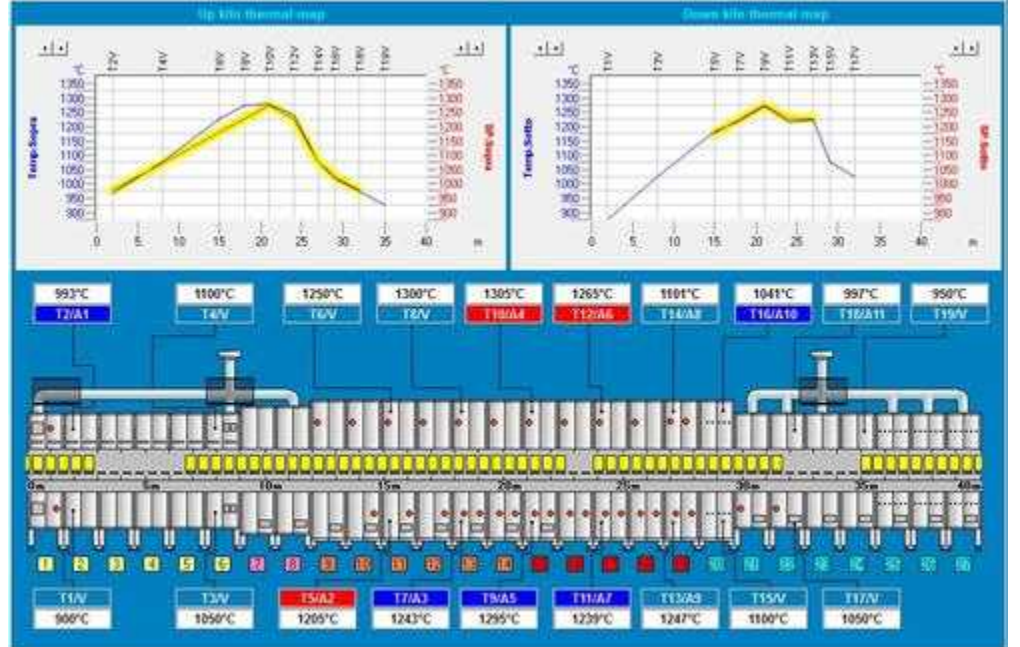

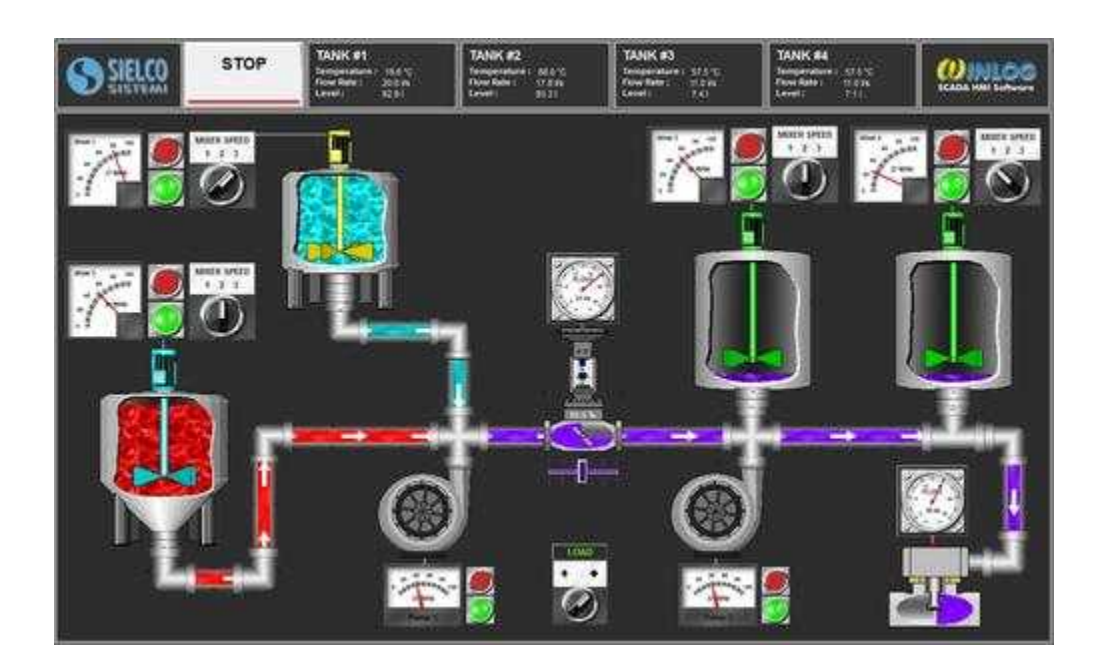

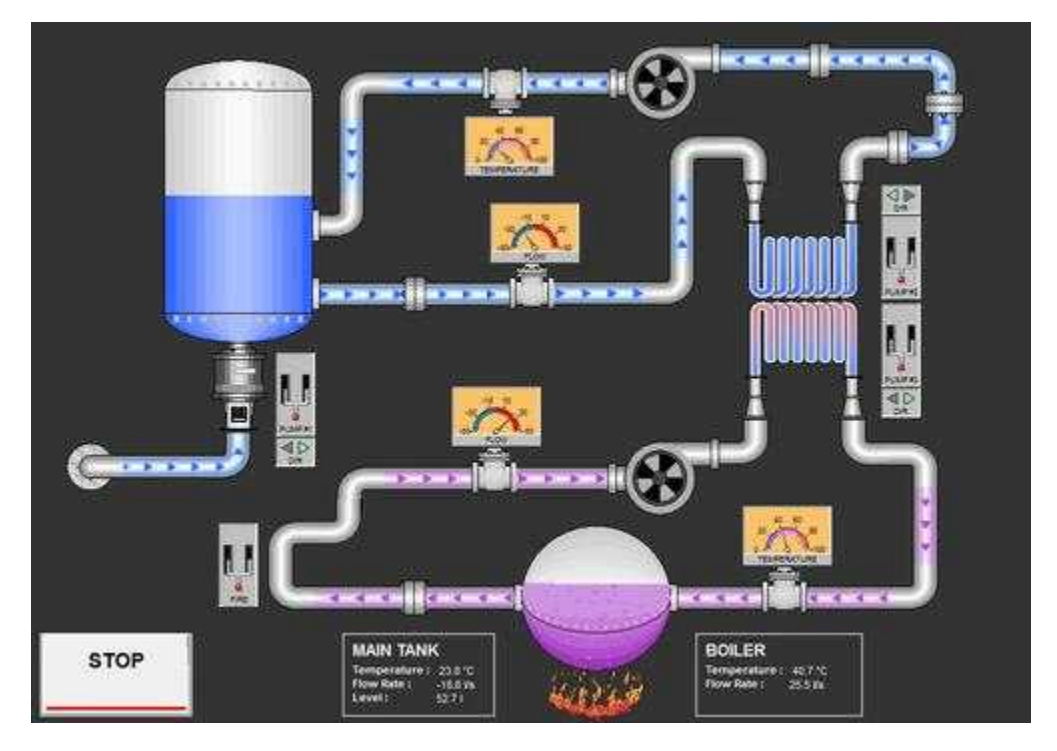

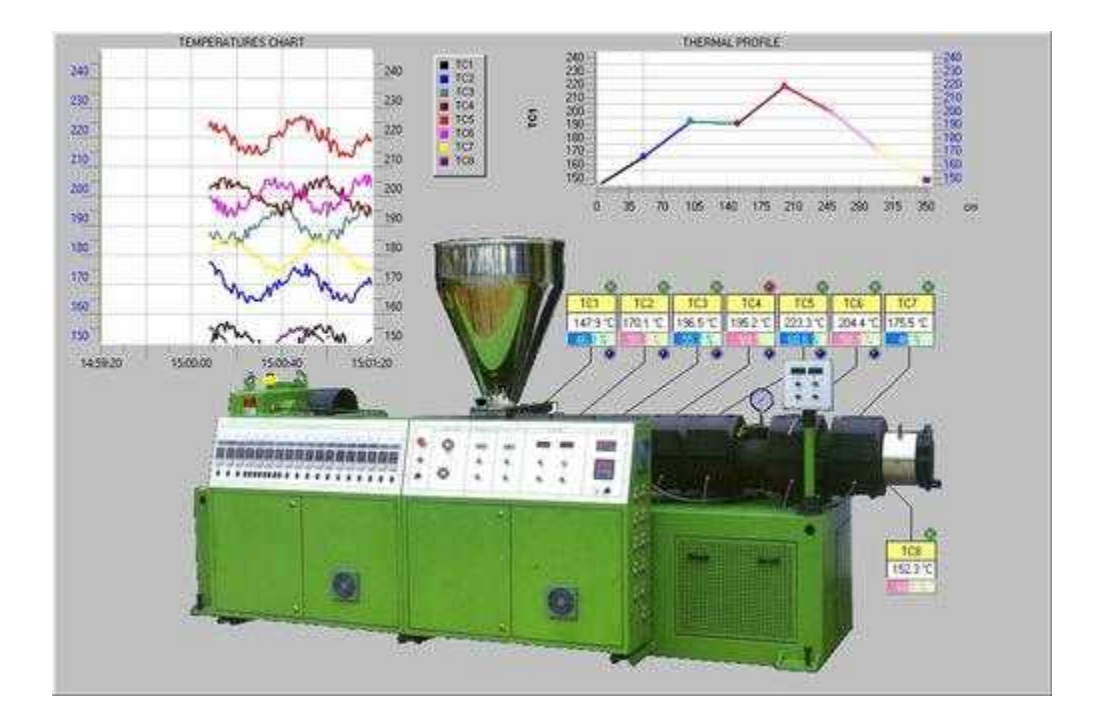

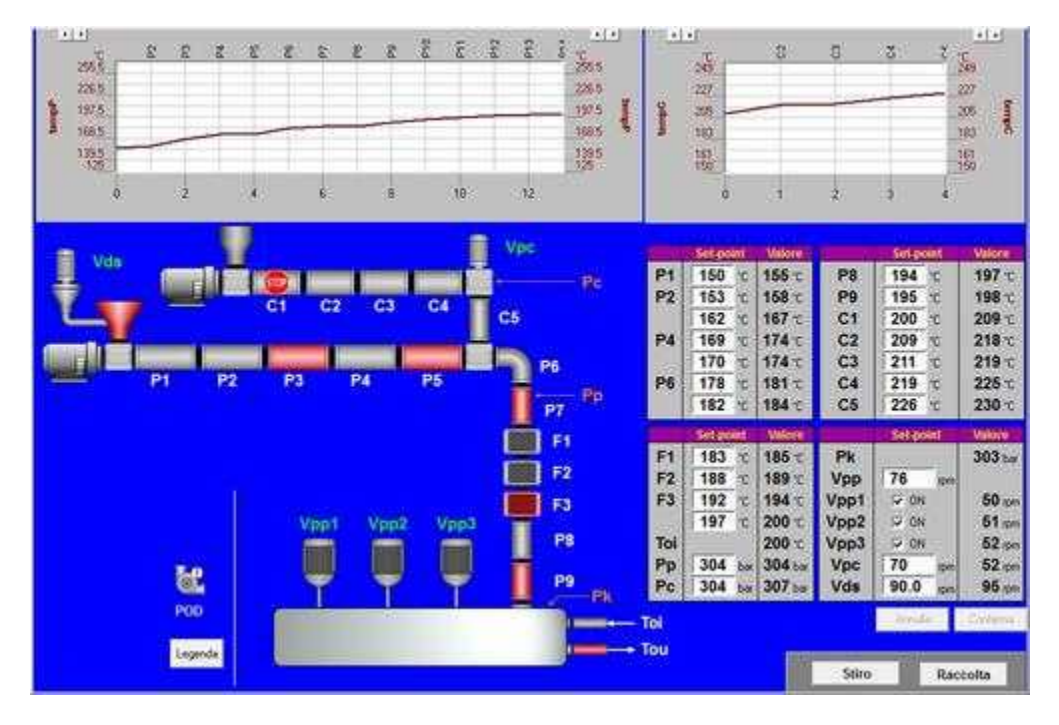

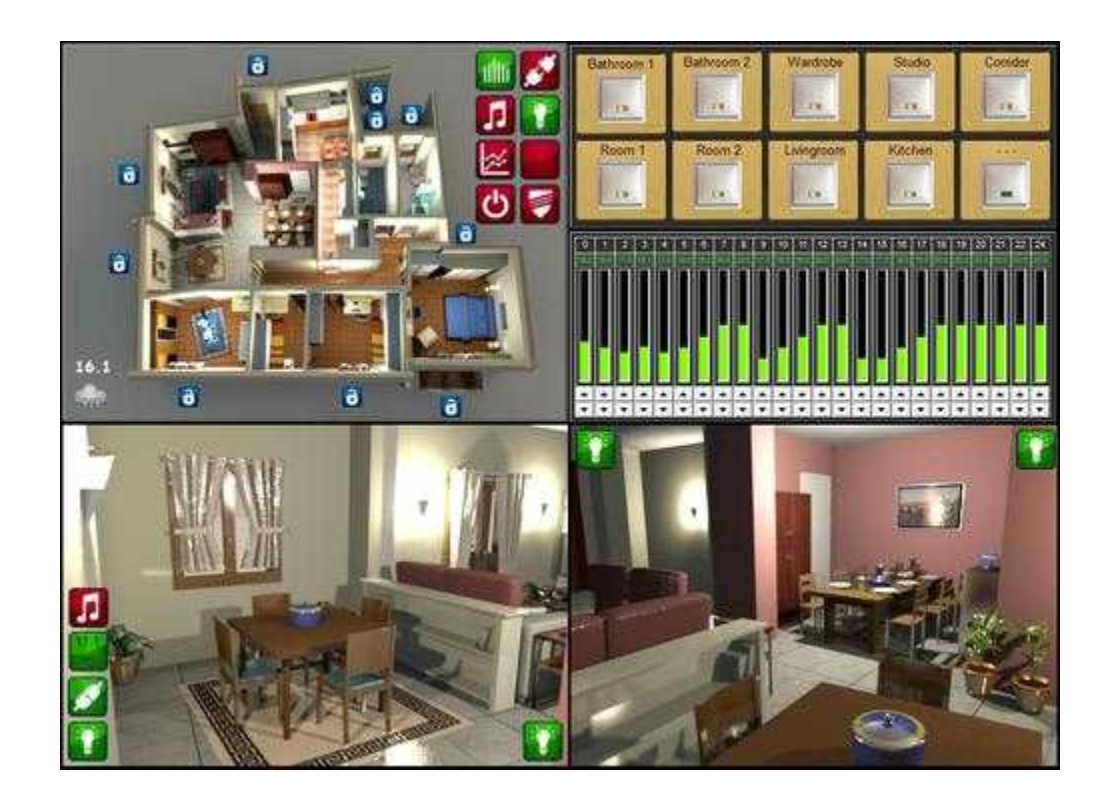

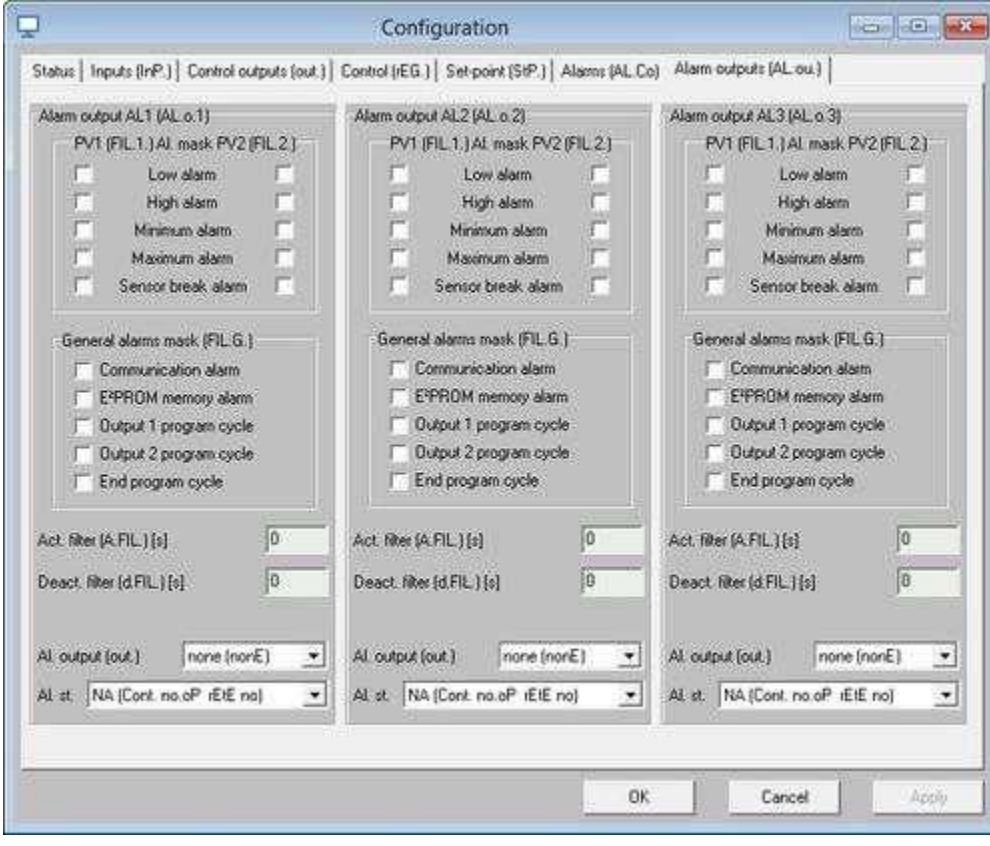

#### <span id="page-15-0"></span>**4.3 Stato allarmi**

La "*Evento e Allarme*" è una porta particolare alla quale è associato un messaggio da visualizzare o registrare ogni volta che la condizione ad essa associata risulta verificata.

Semplicemente specificando l'opzione "*Tipo Allarme*" nella scheda "Generale" di *Gate Builder* è possibile definire se la porta è di tipo Evento o di tipo Allarme. Indipendentemente dal fatto che essa sia di tipo Evento o tipo Allarme, la gestione è pressochè simile : per entrambi è possibile specificare una condizione di attivazione, un filtro temporale, una modalità a ritenuta e un salvataggio su file storico. Per entrambi è inoltre possibile avere la situazione degli eventi e allarmi attualmente attivi tramite l'utilizzo dell'oggetto "Alarms/Event View" del Template Builder e visualizzarne lo storico tramite l'oggetto "HistAlarmsView".

L'unica differenza è che quando si attiva una porta definita come "Tipo Allarme", verrà mostrato il relativo messaggio su sfondo rosso nella barra di stato situata nella parte inferiore dello schermo in modo da informare l'operatore nel più breve tempo possibile, indipendentemente dalla pagina di supervisione mostrata in quel momento.

Alcuni esempi di eventi possono essere: "Avvio impianto","Stop impianto", "Inizio produzione","Fine produzione",mentre alcuni esempi di allarmi possono essere: "Allarme sovratemperatura","Emergenza impianto","Allarme protezione inverter",etc.

Nella finestra "Stato allarmi" vengono visualizzate le porte Allarmi attualmente attive, da confermare o escluse.

Questa finestra può essere anche inserita in un template, attraverso lo strumento *Template Builder* e selezionando l'oggetto *AlarmsView.*

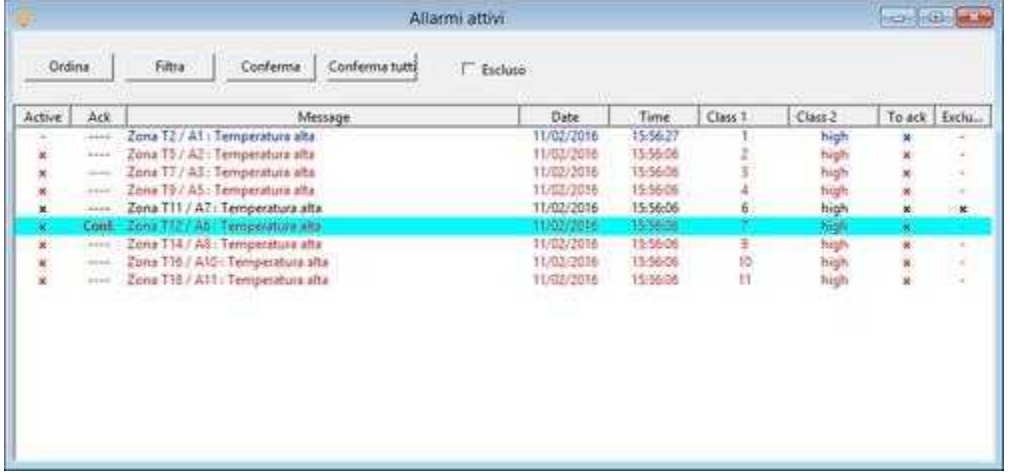

Se è stata abilitata la visualizzazione della ToolBar, la presenza di allarmi o eventi attivi verrà indicata da un punto esclamativo rosso sull'icona di *Stato allarmi* ( ) o *Stato eventi*( ) che, se premuta, aprirà direttamente la finestra qui sopra o l'analoga finestre eventi.

Ogni riga della lista rappresenta un allarme o un evento; le colonne hanno il seguente significato: **Attivo**: una X indica che l'allarme è ancora attivo.

**Conf.**: una X indica che l'allarme è stato confermato dall'operatore.

**Messaggio**: mostra il messaggio definito dall'allarme.

**Data** e **Ora**: relative all'attivazione dell'allarme.

**Classe 1 , 2 , 3 , 4 , 5 , 6 , 7**: classi di appartenenza dell'allarme.

**A ritenuta**: è marcato da una X se l'allarme necessita una conferma da parte dell'operatore per essere eliminato dalla lista una volta che non è più attivo.

**Escluso**: è marcato da una X se l'allarme è stato escluso dall'operatore. Gli allarmi esclusi rimangono nella lista finché non vengono abilitati. Quest'attributo viene perso quando si esce dalla sessione

corrente di *Runtime*.

Ogni riga può avere uno dei seguenti colori: **Rosso**: l'allarme è ancora attivo **Blu**: l'allarme non è più attivo ma necessita la conferma **Nero**: l'allarme è stato escluso

Alla pressione del tasto "*Ordina*" verrà aperta la finestra qui sotto, nella quale è possibile scegliere un criterio secondo il quale ordinare la lista degli allarmi.

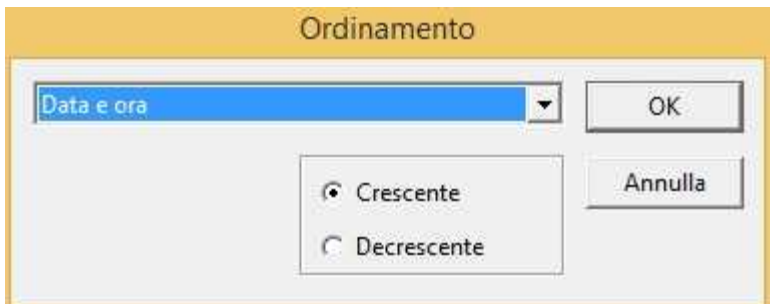

I criteri selezionabili sono: Data & Ora, Classe 1, Classe2, Classe 3, Classe 4, Classe 5, Classe 6, Classe 7 e Messaggio

Premendo invece il tasto "*Filtro*" verrà aperta la seguente finestra, nella quale è possibile specificare dei filtri sulla visualizzazione degli allarmi agendo sulle classi disponibili.

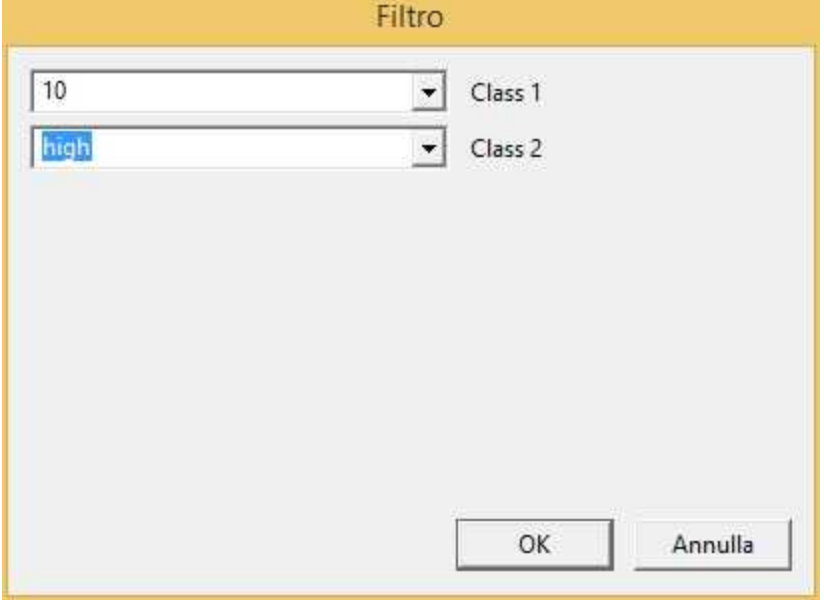

Per confermare un allarme è sufficiente selezionarlo e premere il tasto *Conferma* oppure, più semplicemente, fare doppio click sulla relativa riga.

### <span id="page-17-0"></span>**4.4 Stato eventi**

Fare riferimento a *[Stato allarmi](#page-15-0)* per ulteriori dettagli.

### <span id="page-17-1"></span>**4.5 Stato porte**

Selezionando questa voce è possibile visualizzare lo stato delle porte. Verrà mostrata la finestra di figura.

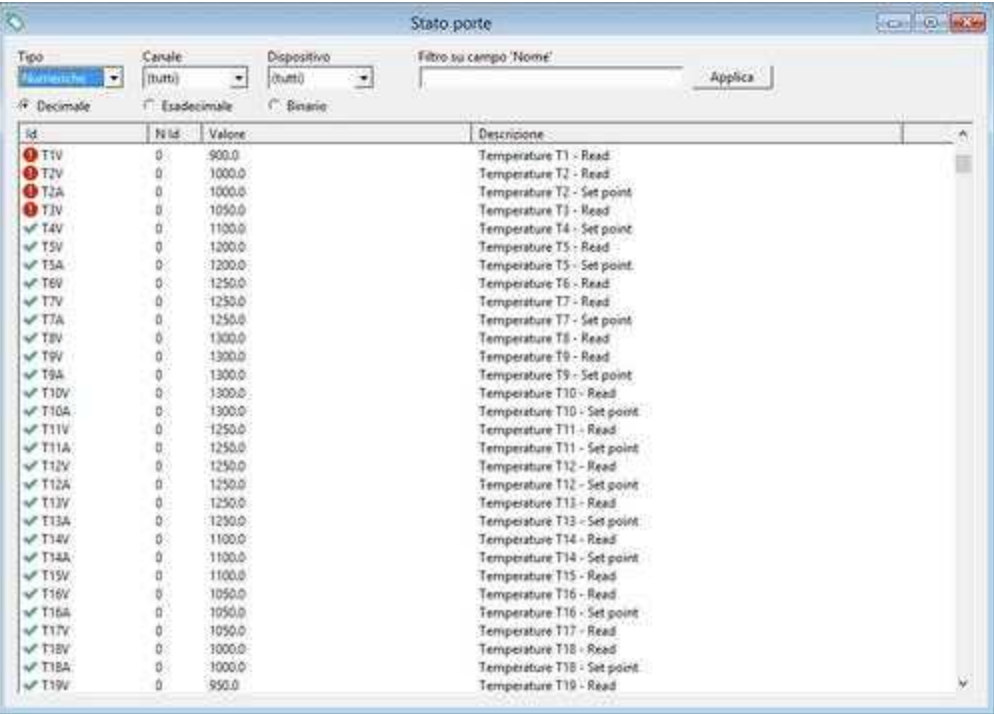

Il dialogo consente di selezionare il tipo di porte da visualizzare, il canale e il dispositivo. Lo stato del

campionamento è indicato dall'icona  $\bullet$  o  $\bullet$  a lato di ogni porta. Per avere in dettaglio lo stato e le proprietà di ogni singola porta basta selezionare la riga corrispondente e premere il tasto *Proprietà Porta*, oppure fare doppio click sulla riga della porta: verrà mostrata la finestra seguente.

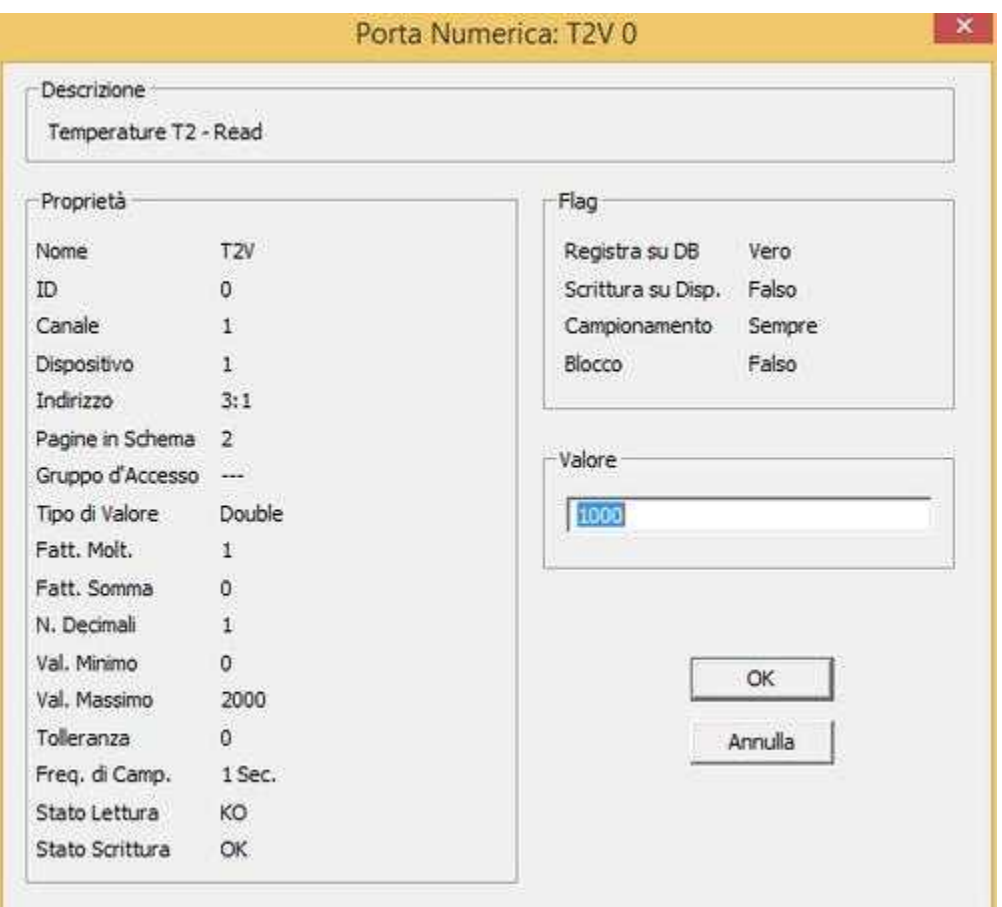

Se è stata abilitata la visualizzazione della ToolBar, e almeno una delle porte campionate risulta essere in errore di comunicazione allora verrà indicato un punto esclamativo rosso sull'icona di *Stato porte* .

### <span id="page-19-0"></span>**4.6 Stato sistema**

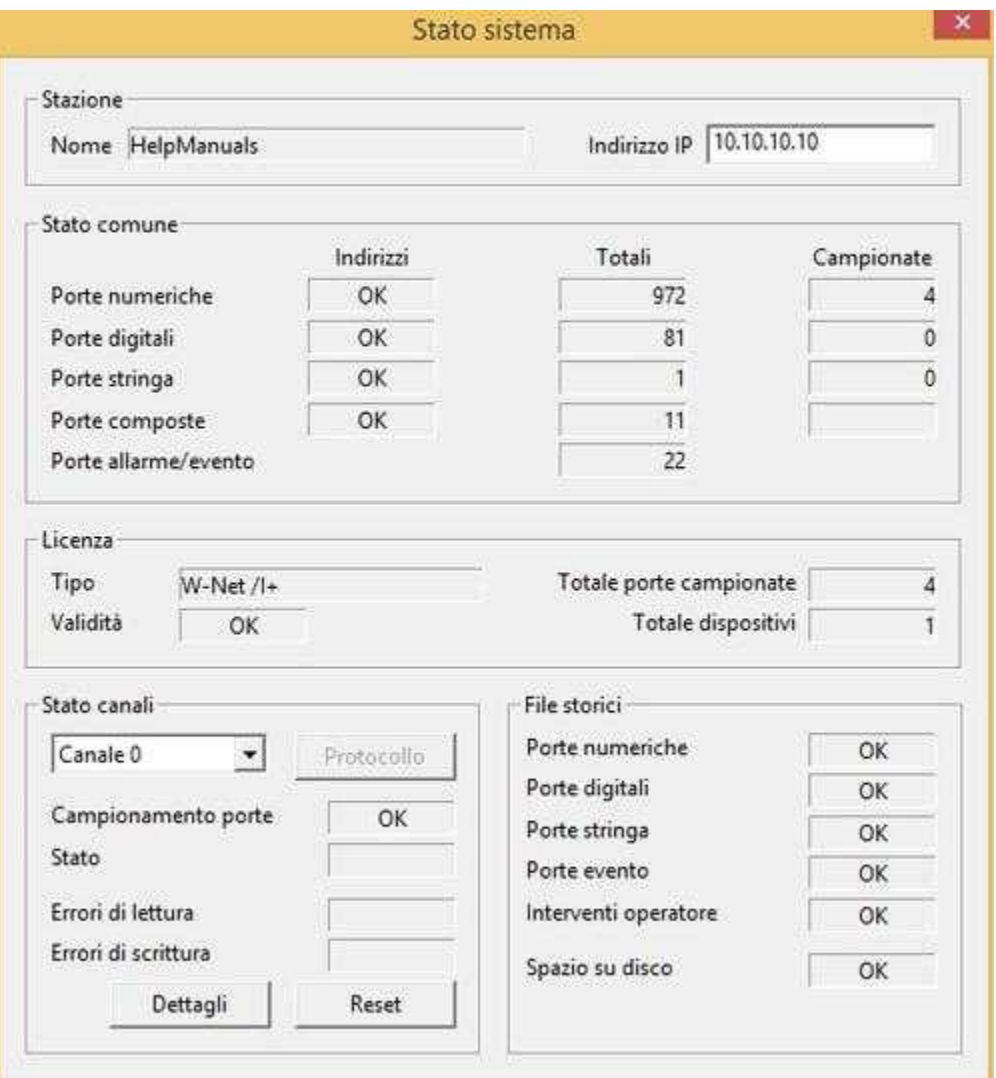

In questa finestra vengono mostrate alcune informazioni generali relative all'applicazione ; e precisamente:

**Stazione - Nome** : nome associato al computer.

**Stazione - Indirizzo IP** : indirizzo IP associato al computer.

**Stato comune - Indirizzi** : se indica **KO** significa che vi è almeno una porta numerica, digitale o stringa con un indirizzo errato (non congruente con il protocollo di comunicazione associato).

**Stato comune - Totali** : numero totale di porte numeriche,digitali,stringa,evento o composte .

**Stato comune - Campionate** : numero di porte numeriche, digitali o stringa campionate.

**Licenza - Tipo** : nome della licenza.

**Licenza - Validità** : se è **KO** significa che l'applicazione non è abilitata a funzionare con l'attuale tipo di

licenza.

**Totale porte campionate** : numero totale di porte campionate presenti nell'applicazione.

**Totale dispositivi**: numero di dispositivi presenti nell'applicazione..

**Canale - Protocollo** : mostra i parametri di configurazione del protocollo selezionato.

**Canale - Campionamento porte** : se è **KO** significa che nessun campionamento è attivo sul canale. Ciò può essere dovuto alla presenza di porte campionate con un indirizzo errato, oppure l'applicazione non è congruente con il tipo di licenza.

**Canale - Stato canale** : se è **KO** che il canale di comunicazione non è stato attivato. Solitamente è dovuto al fatto che l'hardware non è disponibile o risulta già in uso da un'altra applicazione.

**Canale - Errori scrittura** : numero di errori di scrittura sul canale selezionato.

**Canale - Errori lettura**: numero di errori di lettura sul canale selezionato.

**Canale - Dettagli** : ulteriori dettagli relativi agli errori (disponibile solo per alcuni particolari protocolli).

**Canale - Azzzera**: azzera il numero di errori di lettura e scrittura del canale selezionato.

**Files storici - Porte numeriche** : **KO** significa che non è riuscito ad aprire il file storico delle porte numeirche.

**Files storici - Porte digitali** : **KO** significa che non è riuscito ad aprire il file storico delle porte digitali.

**Files storici - Porte stringa** : **KO** significa che non è riuscito ad aprire il file storico delle porte stringa.

**Files storici - Porte evento** : **KO** significa che non è riuscito ad aprire il file storico delle porte evento.

**Files storici - Interventi operatore** : **KO** significa che non è riuscito ad aprire il file storico degli interventi operatore.

**Files storici - Spazio su disco : KO** significa che è attivo l'allarme di disco pieno.

Se è stata abilitata la visualizzazione della ToolBar, allora la presenza di qualche anomalia è indicata da un punto esclamativo rosso sull'icona di *Stato sistema*

### <span id="page-20-0"></span>**4.7 Stato dispositivi**

*RunTime* consente di visualizzare lo stato della comunicazione di ogni dispositivo, infatti, vengono mostrati gli eventuali errori di scrittura e lettura di ognuno. Quando il dispositivo non risponde a nessuna richiesta, il suo stato viene considerato KO e la relativa riga visualizzata in rosso. È possibile, inoltre, azzerare gli eventuali errori.

La presenza di qualche anomalia è indicata da un punto esclamativo rosso sull'icona di stato dei dispositivi in basso a sinistra  $(\sqrt[12]{\mathbb{Z}})$ .

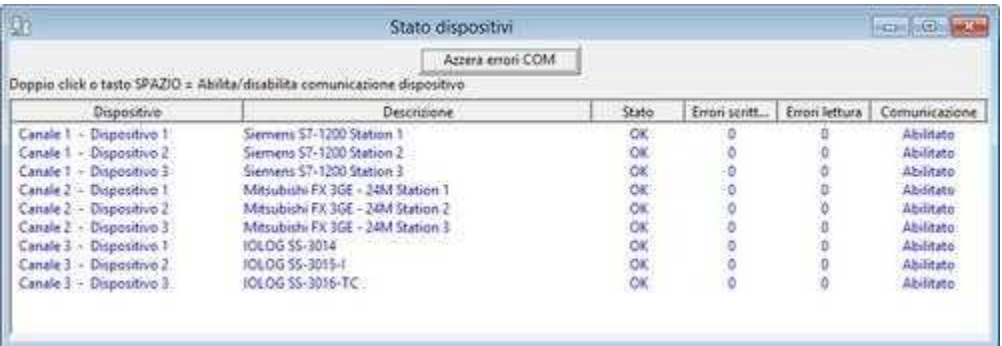

#### <span id="page-21-0"></span>**4.8 Storico allarmi**

La "*Evento e Allarme*" è una porta particolare alla quale è associato un messaggio da visualizzare o registrare ogni volta che la condizione ad essa associata risulta verificata.

Semplicemente specificando l'opzione "*Tipo Allarme*" nella scheda "Generale" di *Gate Builder* è possibile definire se la porta è di tipo Evento o di tipo Allarme. Indipendentemente dal fatto che essa sia di tipo Evento o tipo Allarme, la gestione è pressochè simile : per entrambi è possibile specificare una condizione di attivazione, un filtro temporale, una modalità a ritenuta e un salvataggio su file storico. Per entrambi è inoltre possibile consultare lo storico degli eventi e allarmi l'utilizzo dell'oggetto " *HistAlarmsView*" del Template Builder.

L'unica differenza è che quando si attiva una porta definita come "Tipo Allarme", verrà mostrato il relativo messaggio su sfondo rosso nella barra di stato situata nella parte inferiore dello schermo in modo da informare l'operatore nel più breve tempo possibile, indipendentemente dalla pagina di supervisione mostrata in quel momento.

Alcuni esempi di eventi possono essere: "Avvio impianto","Stop impianto", "Inizio produzione","Fine produzione",mentre alcuni esempi di allarmi possono essere: "Allarme sovratemperatura","Emergenza impianto","Allarme protezione inverter",etc.

Tramite la finestra seguente è possibile consultare lo storico degli allarmi.

Questa finestra può essere anche inserita in un template, attraverso lo strumento *Template Builder* e selezionando l'oggetto *HistAlarmsView.*

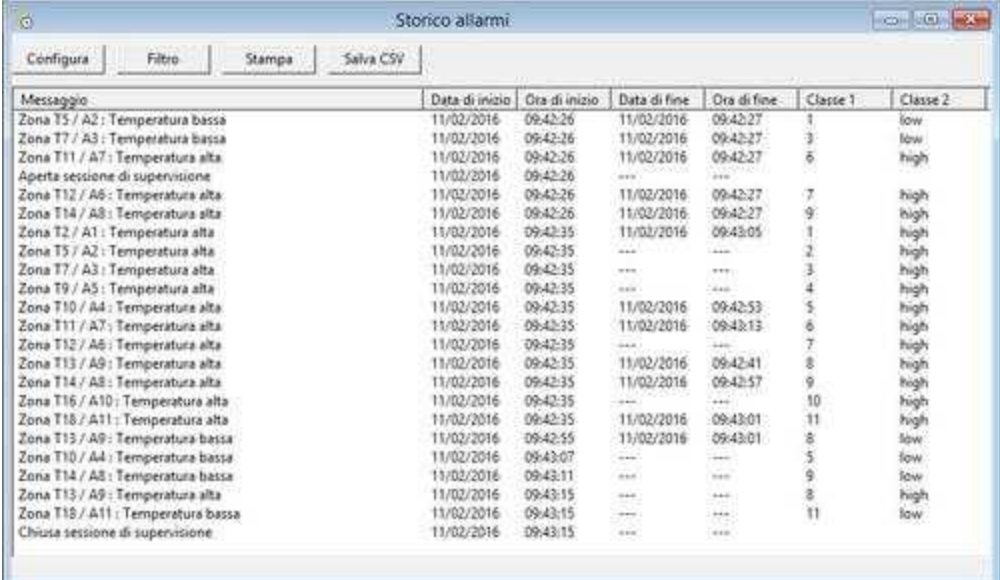

Premento il tasto *Configura* è possibile impostare l'intervallo di tempo di cui si vuole consultare lo storico allarmi.

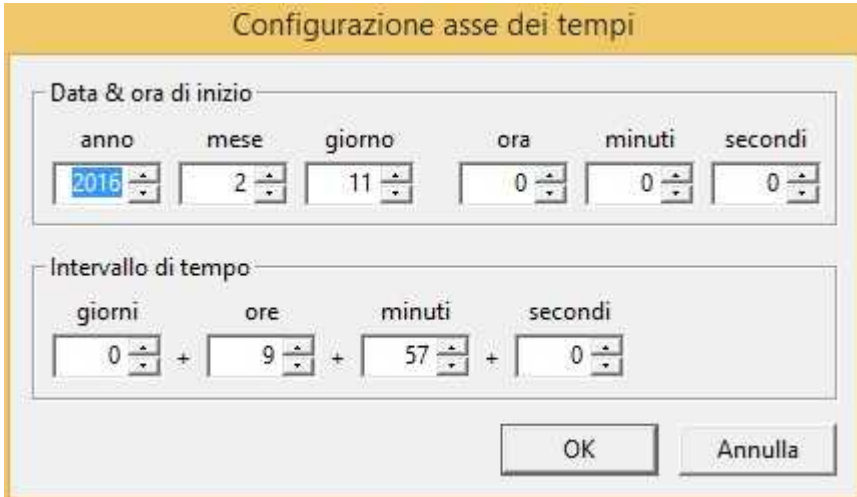

Premendo invece il tasto "*Filtro*" verrà aperta la seguente finestra, nella quale è possibile specificare dei filtri sulla visualizzazione degli allarmi agendo sulle classi disponibili.

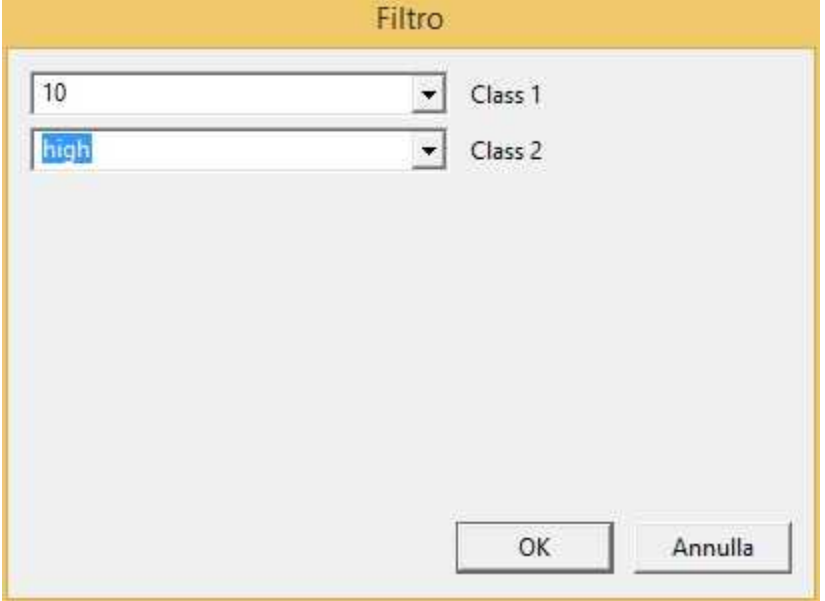

Il tasto "*Stampa*" effettua la stampa degli allarmi compresi nell'intervallo di tempo specificato.

Il tasto "*Salva CSV*" effettua il salvataggio sun un file in formato CSV degli allarmi compresi nell'intervallo di tempo specificato.

### <span id="page-22-0"></span>**4.9 Storico eventi**

Fare riferimento a *[Storico allarmi](#page-21-0)* per ulteriori dettagli.

### <span id="page-23-0"></span>**4.10 Interventi operatore**

Tutte le interazione dell'operatore con il sistema di supervisione, come per esempio l'autenticazione tramite password, l'invio di ricette o la modifica di singoli valori di set point, vengono registrate dal sistema stesso.

Tramite la finestra seguente è possibile consultare l'elenco dei suddetti interventi.

Questa finestra può essere anche inserita in un template, attraverso lo strumento *Template Builder* e selezionando l'oggetto *OperatorView.*

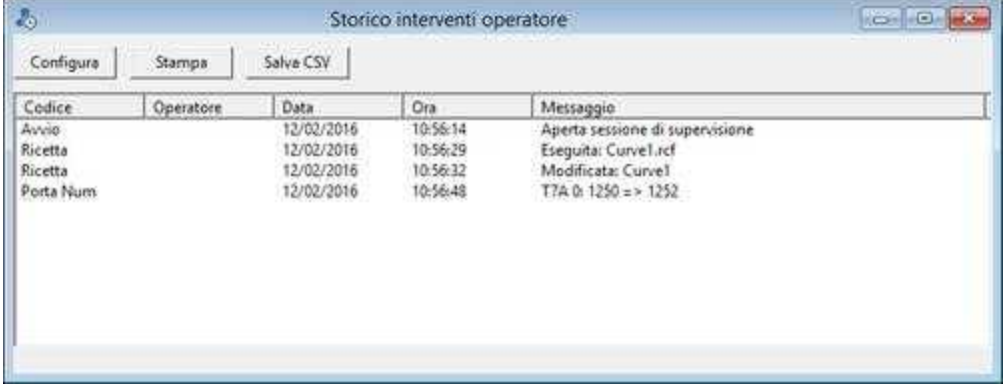

Premento il tasto "*Configura"* è possibile impostare l'intervallo di tempo di cui si vuole consultare lo storico interventi operatore.

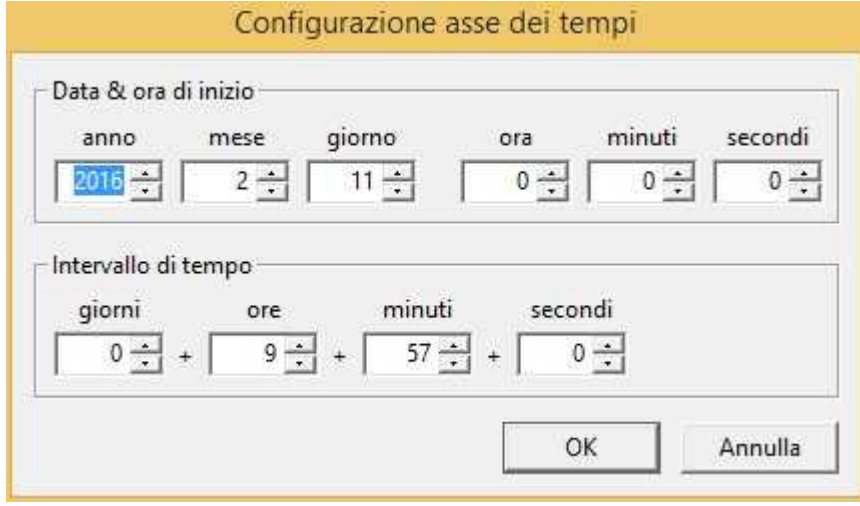

Il tasto "*Stampa*" effettua la stampa degli interventi operatore compresi nell'intervallo di tempo specificato.

Il tasto "*Salva CSV*" effettua il salvataggio sun un file in formato CSV degli interventi operatore compresi nell'intervallo di tempo specificato.

# <span id="page-24-0"></span>**4.11 Multilingua**

#### **4.11.1 Introduzione**

Spesso si presenta l'esigenza di dover sviluppare la stessa applicazione in diverse lingue, per facilitarne l'utilizzo da parte dell'utente finale. Tuttavia non è necessario generare diverse copie della medesima applicazione e poi procedere con la traduzione per ognuna di esse; tramite lo strumento *Multilanguage Editor* è possibile dotare una singola applicazione del supporto multilinga e quindi associarle fino ad un massimo di 10 lingue.

Tramite la voce di menu *Supervisione | Lingua...* è possibile selezionare i tempo reale la lingua in cui visualizzare l'applicazione senza necessità di riavviarla.

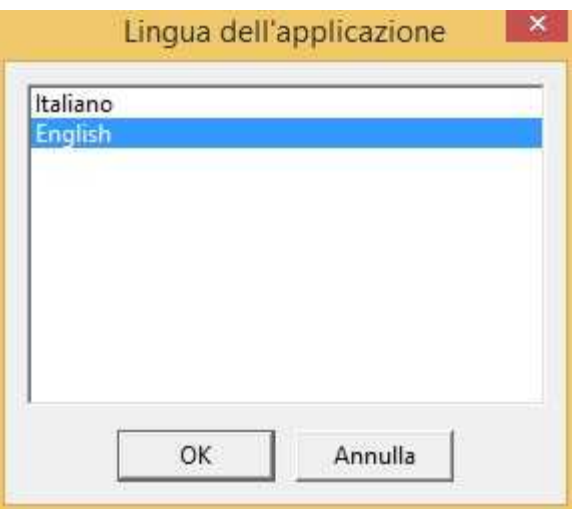

Per quanto riguarda la procedura di creazione delle traduzioni nelle varie lingue consultare la guida di *Multilanguage Editor*.

### <span id="page-24-1"></span>**4.12 Grafici**

#### **4.12.1 Introduzione**

Questa pagina consente di visualizzare sottoforma di tracciato grafico l'andamento delle variabili del processo in funzione del tempo.

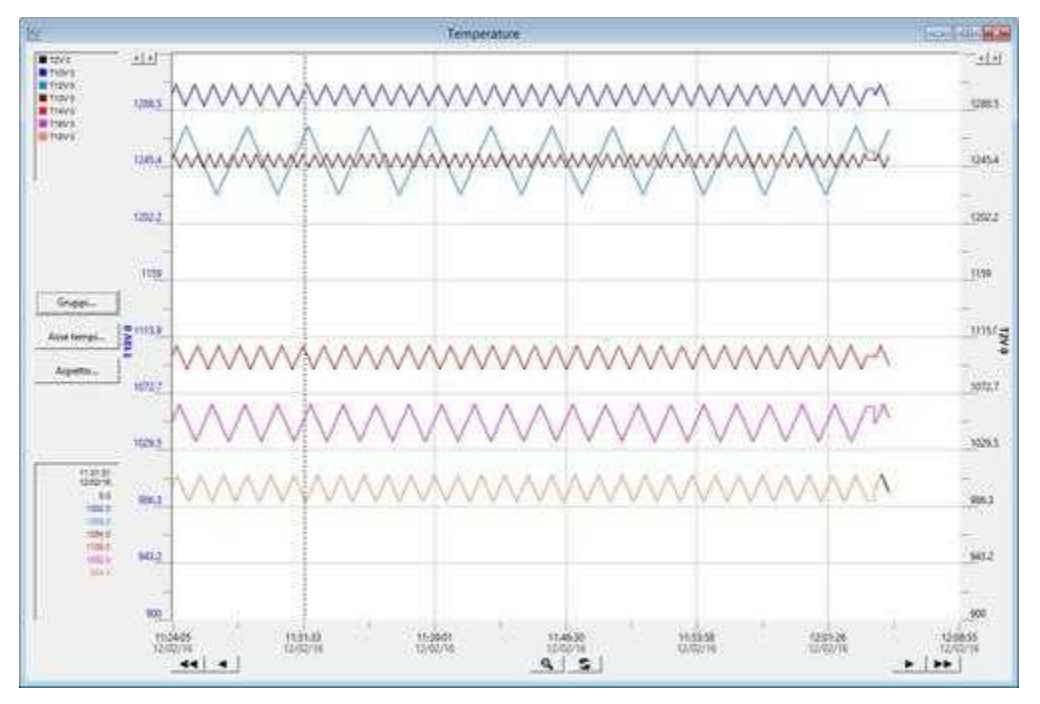

Figura 1

Questa finestra può essere anche inserita in un template, attraverso lo strumento *Template Builder* e selezionando l'oggetto *Chart:* l'estesa configurabilità dell'oggetto permette di raggiungere il risultato grafico più vicino alle esigenze dello sviluppatore.Ecco di seguito alcuni esempi di oggetti Chart inseriti nei Templates.

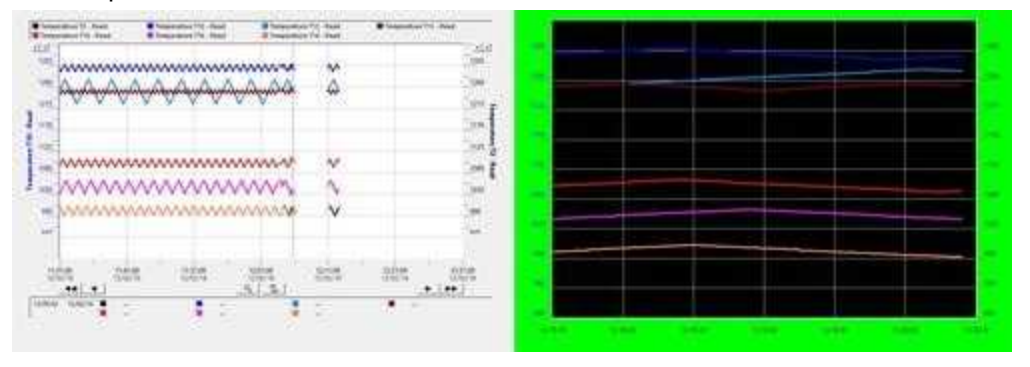

Facendo riferimento alla *figura 1*, possiamo notare la presenza di:

- · Una legenda, in alto a sinistra, che mostra il colore e il nome della porta di ogni tracciato. Con un doppio click su di essa è possibile modificare il [gruppo](#page-27-0) corrente (N.B.: tale modifica non è permanente).
- · Una finestra cursore, che mostra il valore della coordinata Y di ogni curva in corrispondenza della linea verticale posizionata tramite il mouse sul tracciato grafico.

• I tasti **che consentono di spostare [l'asse dei tempi.](#page-28-0)** Che consentono di spostare l'asse dei tempi.

- Il tasto che consente di annullare lo zoom del grafico effettuato tenendo premuto il tasto sinistro del mouse e spostando il puntatore in modo da definire un'area rettangolare da ingrandire.
- Il tasto che consente di ritornare alla visualizzazione della data ora corrente.
- · Il tasto "*[Gruppi](#page-26-0)*" che permette la creazione o selezione di un gruppo grafico.
- · Il tasto "*[Asse tempi](#page-28-0)*" che permette di impostare l'intervallo di tempo di cui si vuole consultare il tracciato grafico
- · Il tasto "*[Aspetto](#page-28-1)*" che permette di configurare l'aspetto delle curve tracciate.

#### <span id="page-26-0"></span>**4.12.2 Gruppi**

Un **gruppo grafico** è composto da un elenco di al massimo 10 porte che verranno tracciate simultaneamente nel medesimo oggetto **Chart**.

Esso può essere composto da porte numeriche,digitali o composte. Attraverso la seguente finestra è possibile operare sull'elenco dei gruppi grafici

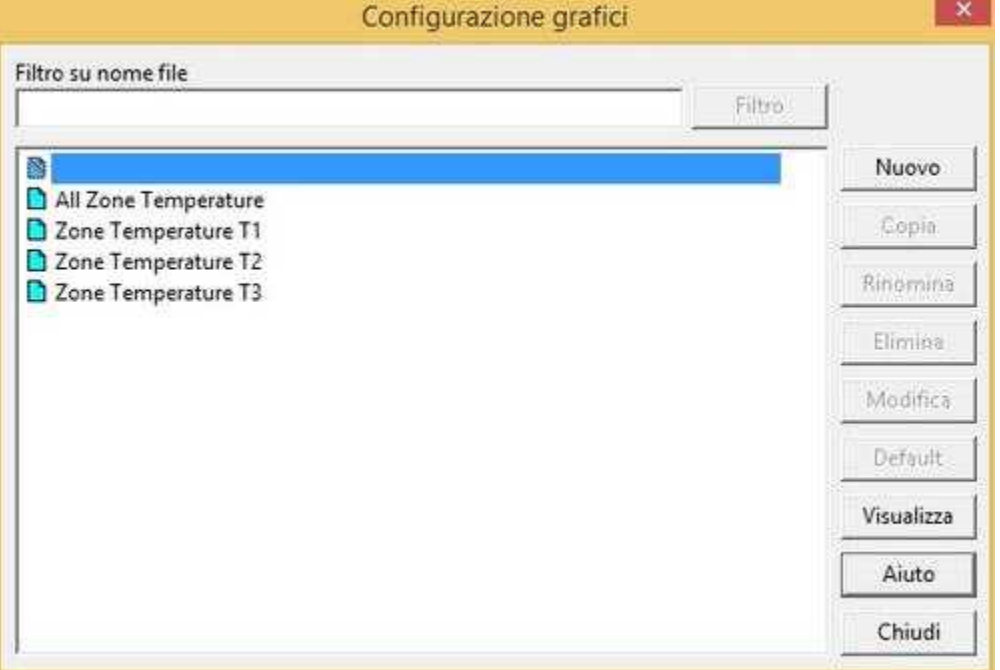

 $\mathbf{S}$  : seleziona nessun gruppo grafico.

 : gruppo grafico di default - questo gruppo verrà automaticamente visualizzati negli oggetti **Chart** a cui non è stato associato alcun gruppo grafico.

**Filtro su nome file** : applica un filtro all'elenco dei grupppi grafici mostrando solo quelli che rispettano la regola specificata nel filtro.

**Nuovo** : crea un gruppo grafico vuoto

**Copia** : copia il gruppo grafico selezionato

**Rinomina** : rinomina il gruppo grafico selezionato

**Elimina** : cancella un gruppo grafico selezionato

**Modifica** : aggiunge o modifica l'elenco delle porte del gruppo grafico selezionato ([definizione di un](#page-27-0)

#### [gruppo](#page-27-0))

**Default** : imposta o resetta il gruppo grafico di default

**Seleziona** : chiude la finestra e ritorna alla finestra chiamante il gruppo grafico selezionato.

**Visualizza** : chiude la finestra e indica all'oggetto **Chart** chiamante di procedere con il tracciamento del gruppo grafico selezionato.

**Chiudi**: chiude la finestra corrente

#### <span id="page-27-0"></span>**4.12.3 Definizione di un gruppo**

Un **gruppo grafico** è composto da un elenco di al massimo 10 porte che verranno tracciate simultaneamente nel medesimo oggetto **Chart**.

Esso può essere composto da porte numeriche,digitali o composte.

La finestra seguente permette di definire o modificare un tracciato specificandone la porta di riferimento, il colore, il valore minimo ed il valore massimo.

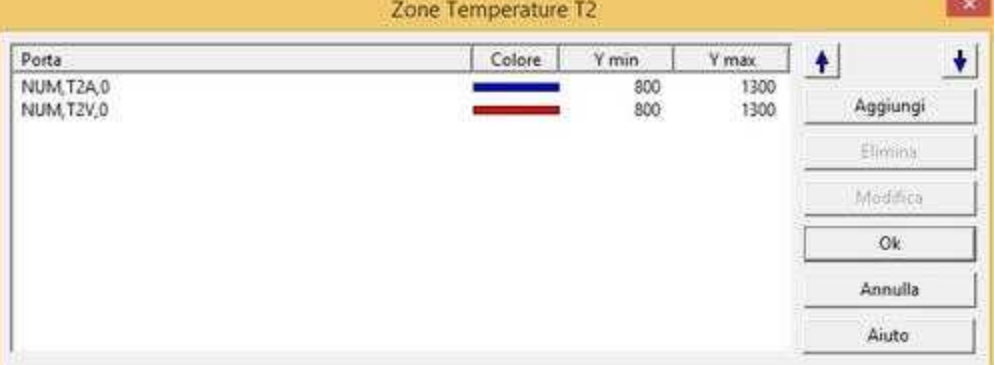

**Aggiungi** : aggiunge un nuovo tracciato al gruppo. **Elimina** : elimina dal gruppo il tracciato selezionato. **Modifica** : modifica il tracciato selezionato.

Quando viene premuto il tasto **Aggiungi** o **Modifica** compare la seguente finestra:

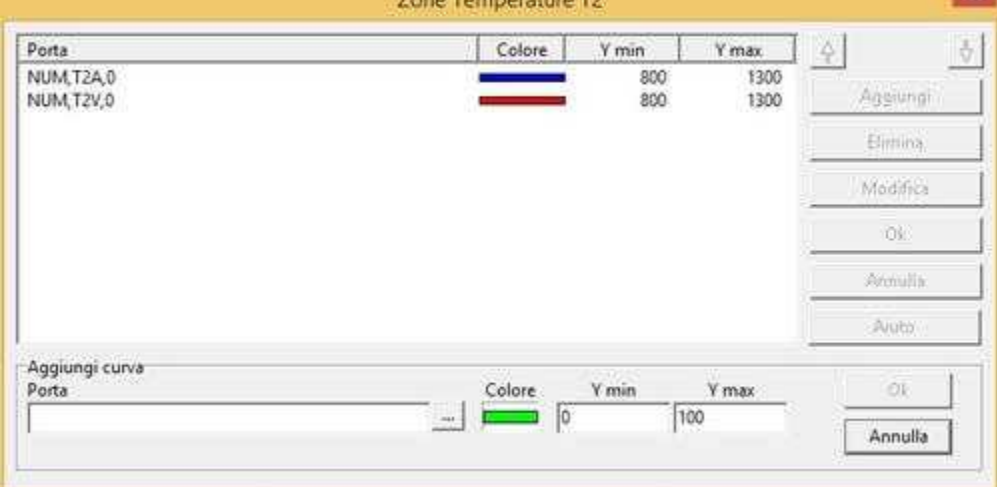

Cliccare su **"..."** per selezionare la porta da associare al tracciato. Cliccare sul **colore** per specificare il colore da associare al tracciato. **Y min** : specifica il valore minimo dell'asse verticale relativo al tracciato. **Y max** : specifia il valore massimo dell'asse verticale relativo al tracciato.

#### <span id="page-28-0"></span>**4.12.4 Asse dei tempi**

Con la finestra in figura, è possibile indicare la data e l'ora di inizio, e l'intervallo di tempo (minimo 6 secondi) che formeranno l'asse dei tempi del grafico.

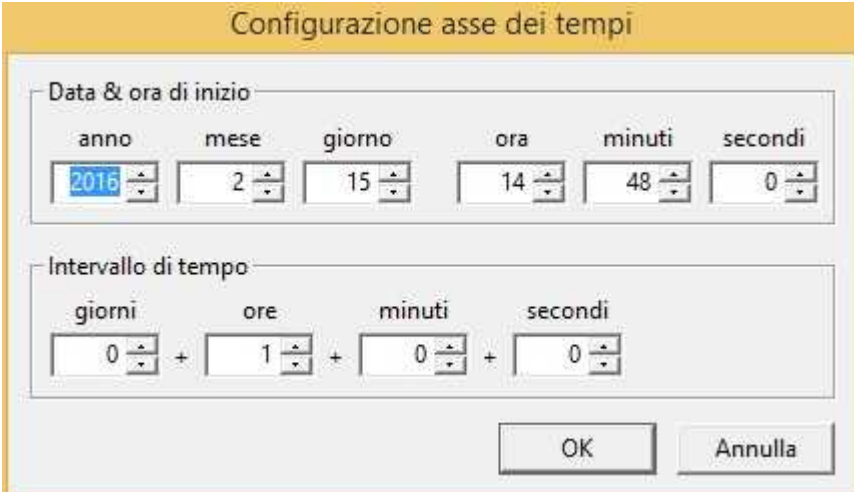

### <span id="page-28-1"></span>**4.12.5 Aspetto**

Con la finestra in figura, si ha possibilità di visualizzare una griglia, evidenziare i punti campionati e cambiare lo spessore del tratto.

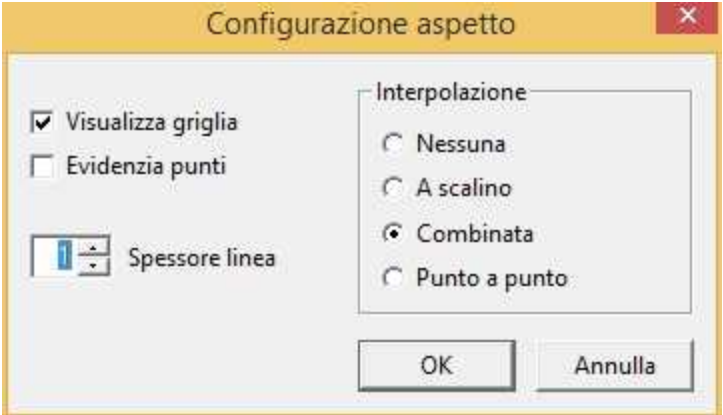

Si può inoltre definire il tipo di interpolazione da applicare fra i vari punti della curva. In dettaglio:

**Interpolazione - Nessuna**: vengono visualizzati solo i punti campionati

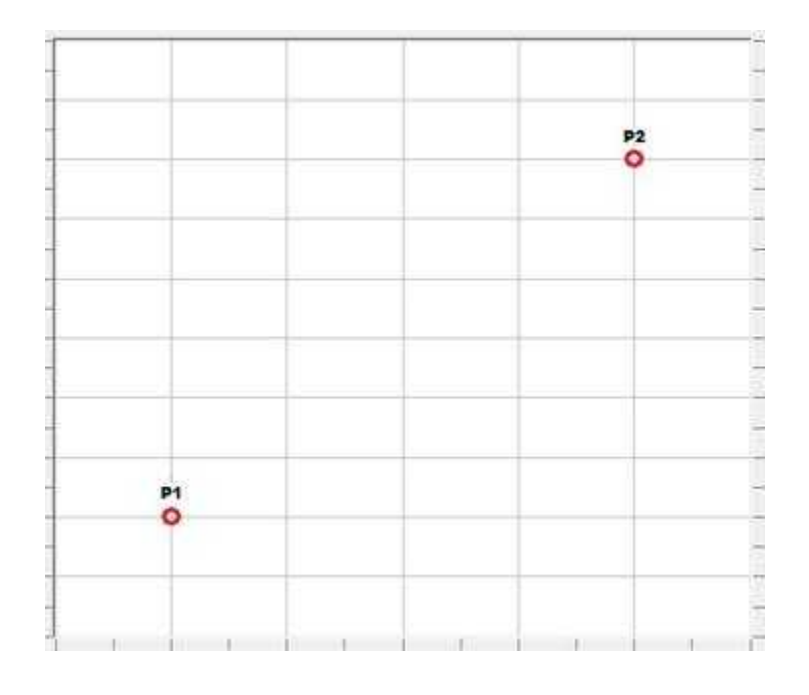

**Interpolazione - Scalino**: i punti sono uniti con una linea orizzontale e una verticale

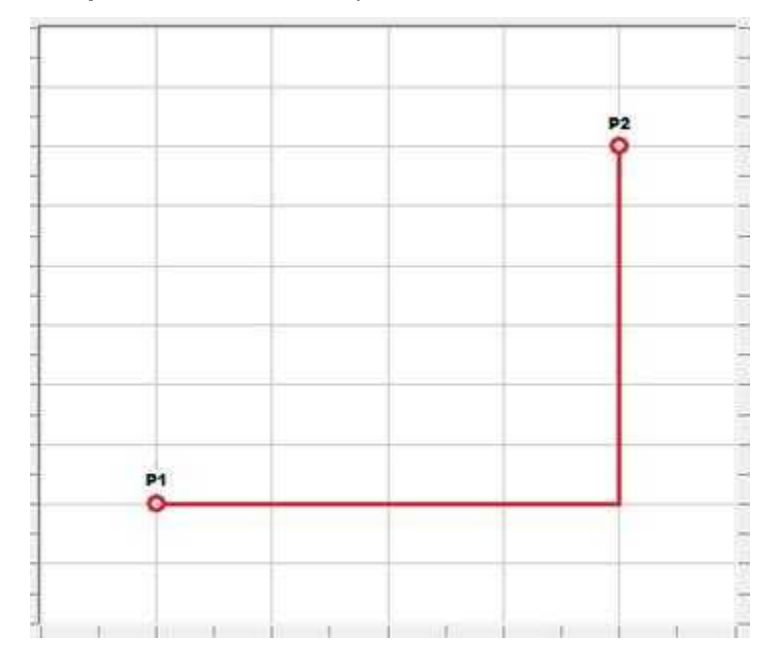

**Interpolazione - Punto a Punto**: i punti vengono uniti con una retta passante

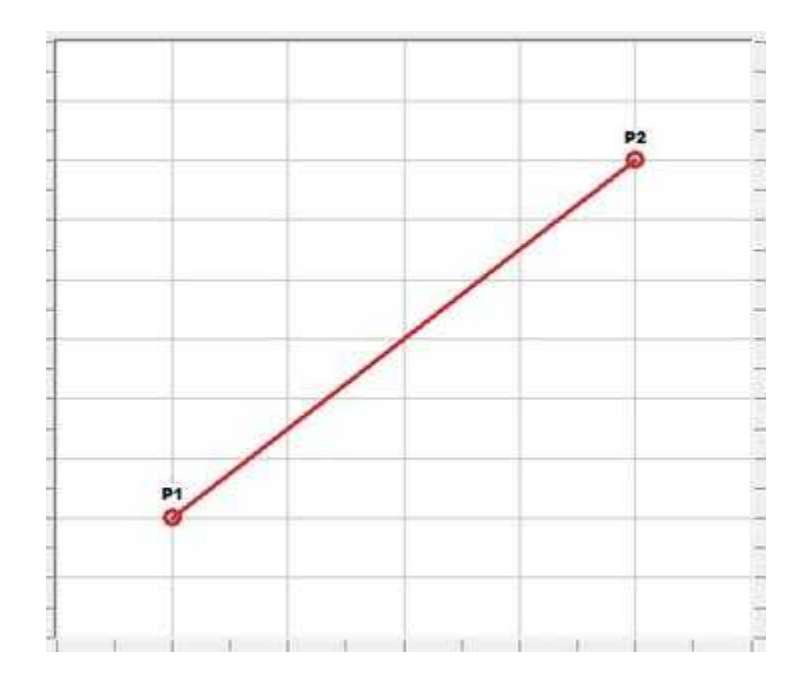

**Interpolazione - Combinata**: i punti vengono uniti con una o più linee tenendo conto del tempo di campionamento della porta

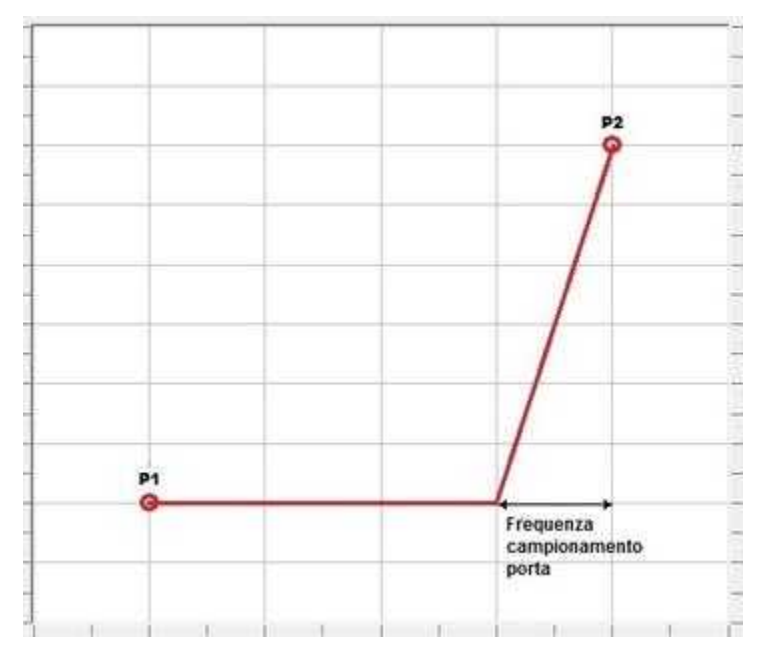

# <span id="page-30-0"></span>**5 Rapporti**

# **5.1 Introduzione**

*Runtime* consente di [elaborare](#page-31-0), [visualizzare](#page-31-1) e stampare rapporti configurati con *Project Manager*. Ogni volta che viene richiesta l'elaborazione di un nuovo rapporto, *Runtime* interpreta il file di base e genera un nuovo file che contiene la valutazione di tutte le espressioni presenti.

# <span id="page-31-0"></span>**5.2 Elaborare un rapporto**

L'operatore può creare un rapporto in ogni momento semplicemente selezionando il nome el modello e premendo il tasto "*Elabora*".

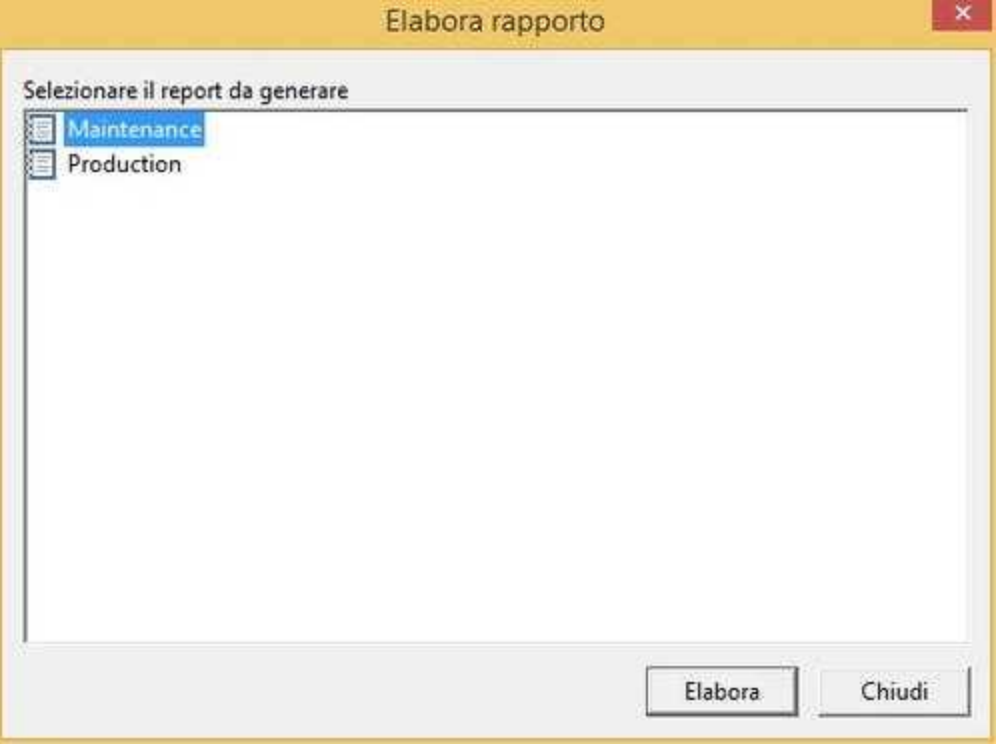

*Runtime*, creerà un file su disco basandosi sul modello di rapporto selezionato e sostituendo nei campi specificati, i valori attuali delle porte. Tale rapporto può essere anche automaticamente visualizzato o inviato alla stampante.

# <span id="page-31-1"></span>**5.3 Visualizzare un rapporto storico**

Ogni tipo di rapporto può avere un certo numero di file storici definito in configurazione (Vedi: *Project*

*Manager*). È possibile inoltre salvare particolari rapporti in modo da conservarli, evitando che vengano sovrascritti dai nuovi rapporti generati.

E' possibile visualizzare l'elenco dei rapporti attraverso i due tipi di finestre elencati qui sotto:

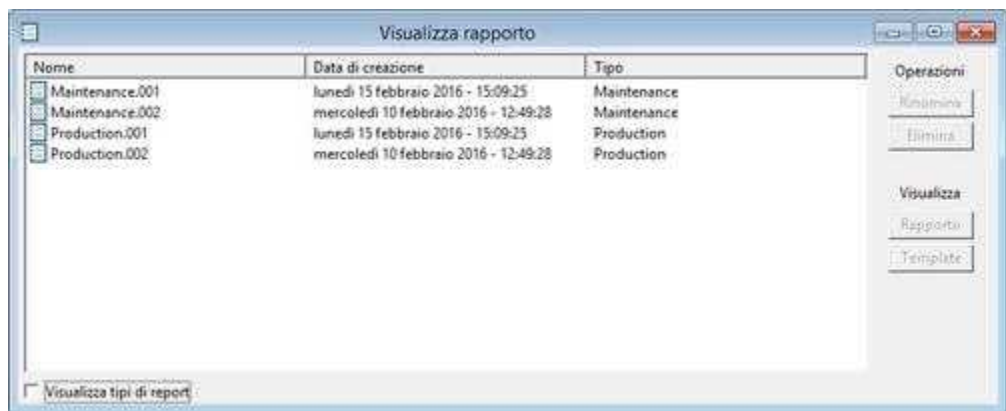

In questo tipo di finestra i rapporti sono organizzati in una tabella, nella quale per ogni ognuno di essi viene indicato il nome, la data di creazione e il tipo al quale esso appartiene.

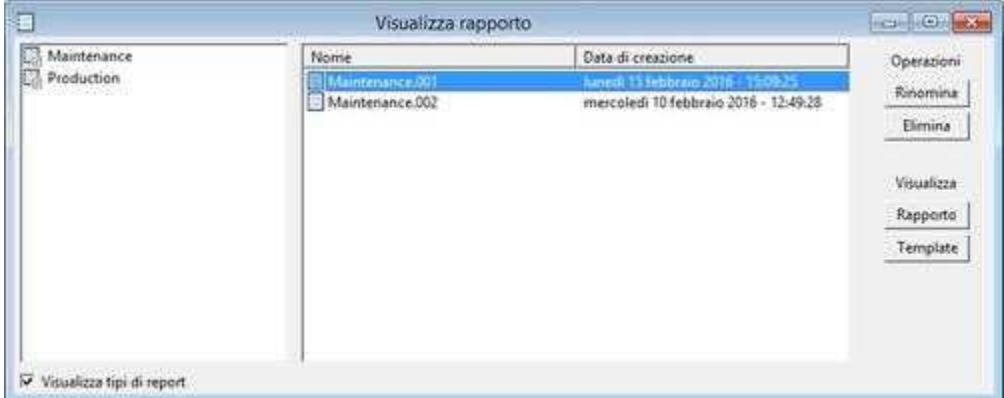

In questo altro tipo di finestra i rapporti sono raggruppati per tipo in una struttura ad albero all'interno della quale sono a loro volta organizzati in una tabella dove viene indicato il nome e la data di creazione .

In entrambe le finestre, per agevolare la ricerca, è possibile ordinare la tabella secondo **Nome**,**Tipo** e **Data Ora**, semplicemente cliccando con il mouse sull'intestazione della colonna corrispondente: gli ordinamenti secondo il nome ed il tipo di rapporto, sono crescenti, mentre quello secondo la data di creazione è decrescente, in modo tale che il rapporto più recente sia quello nella prima riga. Nella prima colonna sono mostrati i nomi dei rapporti: i nomi che riportano una estensione del tipo .001, .002, … sono quelli che appartengono alla lista circolare dello storico rapporti. Quando si genera un rapporto, questo verrà chiamato con l'estensione .001, e gli altri verranno fatti scorrere di una posizione, mentre l'ultimo dello storico verrà perso. Per evitare che un rapporto venga cancellato via via che vengono generati quelli nuovi, è possibile rinominarlo in modo tale che venga mantenuto anche quando la lista è piena. Per rinominare un rapporto, è sufficiente selezionarlo nella tabella e premere il tasto *Rinomina*. Premendo il pulsante *Cancella*, è possibile cancellare il rapporto selezionato.

Premendo il tasto *Rapporto*, verrà visualizzato il rapporto selezionato.

Con il tasto *Template*, verrà visualizzato invece il template (se esiste) che ha il nome uguale al tipo di rapporto selezionato nella tabella. Se poi il rapporto riporta nelle prime due righe una data e ora di inizio ed una data e ora di fine (da intendersi magari come inizio lotto di produzione e fine lotto di produzione), prima che il template associato al rapporto venga visualizzato, verranno richiamate in automatico le funzioni *ChartSetTimeRange* e *HistViewSetTimeRange* . In questo modo è possibile mostrare nel template le variabili dei grafici e lo storico degli allarmi entrambi riferiti alla finestra temporale definita nel rapporto.

Il formato nel quale devono essere riportate le date e ore di inizio e di fine nel rapporto è il seguente (si

ricorda che devono essere riportate all'inizio delle prime due righe del rapporto):

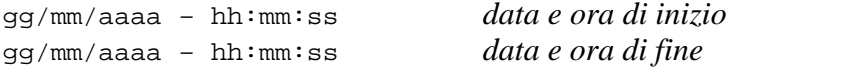

Dopo l'indicazione dei secondi di ognuna delle due righe, è possibile scrivere quello che si desidera, ad esempio:

```
15/02/2000 – 08:42:10 Inizio lotto
15/02/2000 – 10:12:22 Fine lotto
```
Per inserire all'inizio del rapporto, in modo semplice, le date suddette, è possibile utilizzare la funzione del *Code Builder ReportLotTime* .

### <span id="page-33-0"></span>**6 Macro**

#### **6.1 Introduzione**

Spesso, in un progetto di supervisione, nasce l'esigenza di eseguire particolari operazioni al verificarsi di alcune condizioni o su richiesta dell'operatore. Alcuni esempi possono essere l'eseguire un calcolo di una formula complessa, inviare mail o SMS, leggere o scrivere file di testo, operare direttamente sui valori delle porte, manipolare alcuni oggetti del sinottico visualizzato in quel momento, etc. Tramite *Code Builder*, lo sviluppatore dell'applicazione può creare tali funzioni, che avranno la seguente struttura:

```
Function void MyTestFunction()
```
... ... ... **end** Se nella riga successiva il nome della funzione, viene inserita la direttiva *#Macro*, come riportato nell'esempio seguente, **Function void** MyTestFunction() #Macro ... ... ... **end** allora tale funzione comparirà, in fase di *Runtime*, nell'elenco delle funzioni disponibili sotto la voce di menu *Macro*. Tali funzioni possono quindi essere richiamate direttamente dall'operatore

e non prevedono l'uso di parametri di ingresso.

# <span id="page-33-1"></span>**7 Accesso operatore**

#### **7.1 Introduzione**

*Runtime* permette di limitare gli accessi e le modifiche dellle proprie pagine ai soli operatori autorizzati grazie ad un sistema di protezione. È infatti possibile definire per ogni operatore un [nome](#page-34-1), una [password](#page-34-1) ed assegnargli un certo set di autorizzazioni [\(gruppi](#page-35-0)); per ogni pagina di *Runtime* vengono definiti i gruppi che hanno la possibilità di [accesso](#page-36-0) e di modifica.

# <span id="page-34-0"></span>**7.2 Inserimento del codice d'accesso**

Selezionando la voce del menu *Accesso operatore | Login...* è possibile inserire il nome utente e la rispettiva password. In questo modo si avranno tutti i diritti legati a tale utenza.

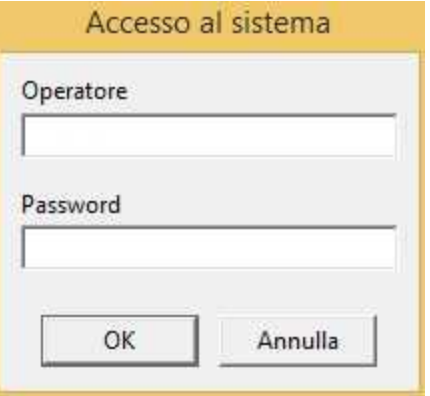

Per disconnettere l'utente e ritornare quindi a operatore = *"Nessuno"* è sufficiente selezionare *Accesso operatore | Logout...*

### <span id="page-34-1"></span>**7.3 Definizione operatori**

Selezionando la voce del menu *Accesso operatore | Definizione | Operatori* compare la seguente finestra dove è possibile aggiungere, modificare o eliminare un operatore all'elenco di quelli a cui è consentito accedere al sistema.

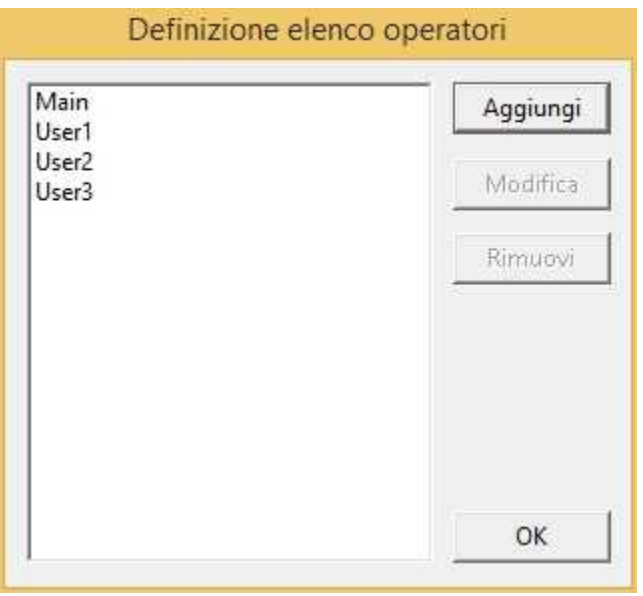

È possibile definire un numero illimitato di operatori con rispettive password e [gruppi](#page-35-0) di appartenenza. Per fare ciò verrà usato il dialogo in figura.

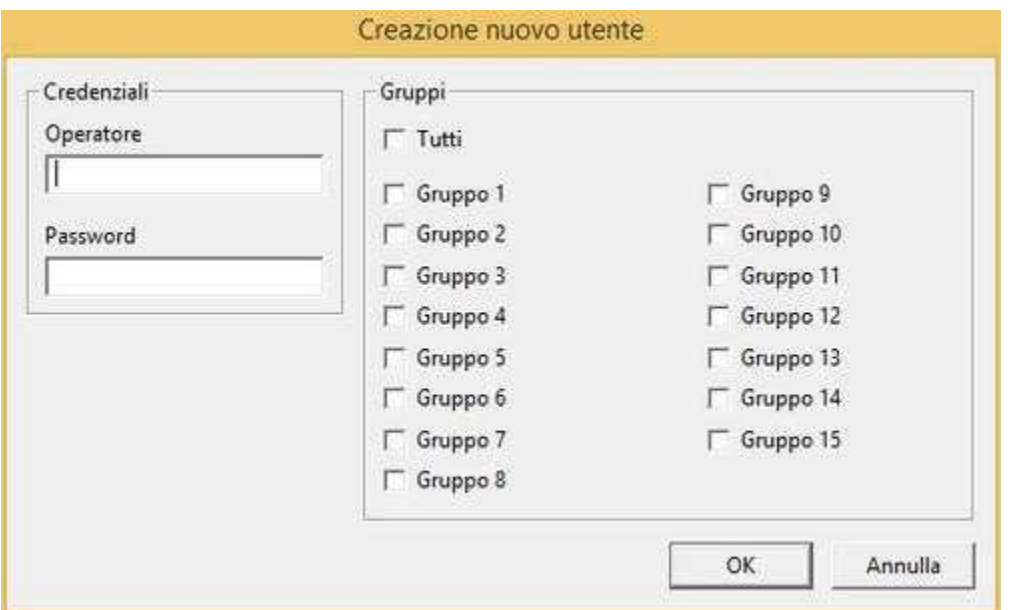

È sufficiente inserire nei rispettivi campi: il nome dell'operatore, la sua password personale e selezionare i gruppi di appartenenza.

Una volta inseriti questi dati, premendo il tasto *OK* l'operatore verrà aggiunto all'elenco degli operatori di *Runtime*. Per il nome e la password non viene fatta distinzione fra lettere maiuscole e minuscole, inoltre non è possibile avere più operatori con lo stesso nome.

# <span id="page-35-0"></span>**7.4 Definizione gruppi**

Selezionando la voce del menu *Accesso operatore | Definizione | Nomi dei gruppi...* compare la seguente finestra, dove è possibile personalizzare i gruppi assegnando loro dei nomi (massimo12 caratteri) in modo da rendere più semplice ed intuitiva la loro gestione.

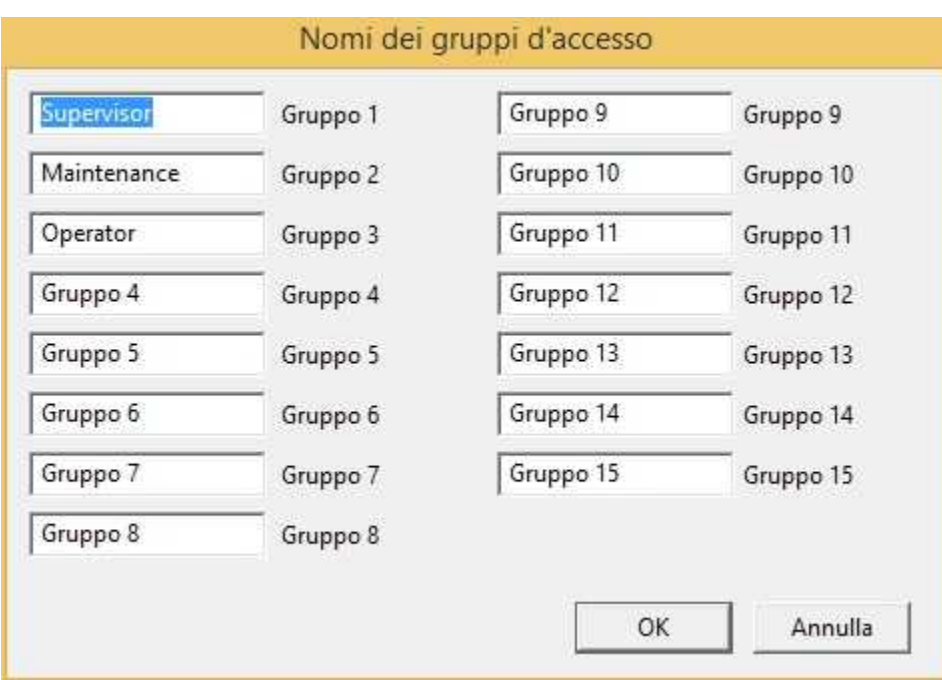

Per esempio, è possibile dare ai gruppi un significato geografico o funzionale del processo supervisionato, indicare la possibilità dei diversi operatori di accedere alle sole parti di cui hanno competenza, assegnare ai gruppi una figura professionale come per esempio: *Ingegnere*, *Tecnologo*, *Operatore* ecc. ognuno dei quali avrà diritti di accesso e modifica diversi.

Premendo il tasto *OK* vengono salvate le scelte fatte; *Annulla*, invece, chiude il dialogo senza aggiornare le eventuali modifiche.

I 15 gruppi sono indipendenti e non esiste alcun livello gerarchico fra loro: se un operatore appartiene al gruppo 13 NON eredita le abilitazioni dei gruppi successivi 14 e 15.

# <span id="page-36-0"></span>**7.5 Definizione accesso pagine**

Selezionando la voce del menu *Accesso operatore | Definizione | Accesso pagine...* compare la seguente finestra nella quale è possibile assegnare ai diversi gruppi la possibilità di accedere e/o di modificare le pagine di *Runtime*.

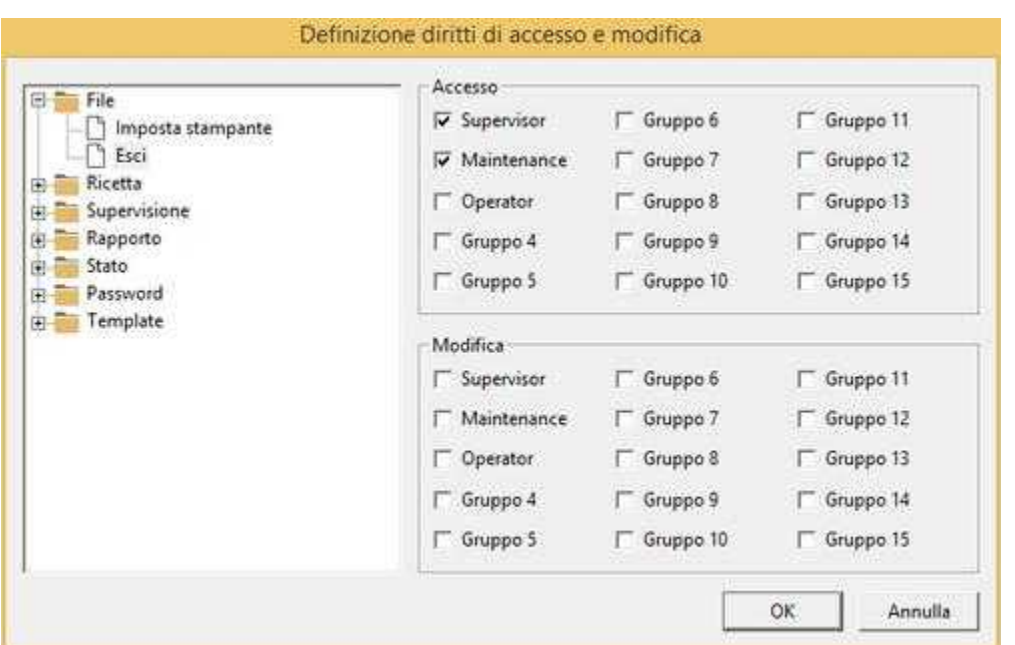

Nella parte sinistra sono presenti le voci di menu di *Runtime*. Selezionando una voce, nella parte destra, compaiono i rispettivi gruppi di accesso e di modifica autorizzati o meno; se la pagina non ha gruppi selezionati, essa sarà accessibile e/o modificabile da tutti.

Per chiudere la finestra confermando le modifiche apportate, premere il tasto *OK*, altrimenti premere *Annulla* per non annullare le modifiche.

# <span id="page-37-0"></span>**8 Gestione delle finestre**

### **8.1 Introduzione**

In fase di *Runtime* è possibile aprire fino a otto finestre contemporaneamente.

È possibile disporre le finestre mediante i comandi del menu *Finestra*. Tale menu, inoltre, contiene la lista di tutte i templates aperti in modo da agevolare la loro attivazione (per esempio riportare in primo piano i templates che non sono più visibili).

Il menu *Finestra | Cascata d*ispone le finestre una sopra l'altra con un certo offset a partire dal lato superiore sinistro; questo consente di vedere i titoli di tutte le finestre aperte in quel momento.

Il menu *Finestra | Suddividi d*ispone le finestre una accanto all'altra ridimensionandole, se possibile, in modo opportuno.

Il menu *Finestra | Sistema icone d*ispone tutte le icone delle finestre minimizzate in modo ordinato in basso a sinistra.